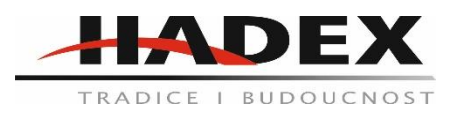

# **T868 – IP kamera WiFi CMOS 1080P vnitřní, rotující**

## **Návod k použití**

Vážení zákazníci,

děkujeme Vám za Vaši důvěru a za nákup tohoto produktu. Tento návod k obsluze je součástí výrobku. Obsahuje důležité pokyny k uvedení výrobku do provozu a k jeho obsluze. Jestliže výrobek předáte jiným osobám, dbejte na to, abyste jim odevzdali i tento návod. Ponechejte si tento návod, abyste si jej mohli znovu kdykoliv přečíst!

Cloudová Wifi Kamera

Cloudová služba uložiště 30 dní zdarma

Vyšší a bezpečnější úložiště.

Vážení uživatelé, děkujeme vám, že jste si vybrali tento produkt. Před použitím produktu si pozorně přečtěte návod k použití a uschovejte jej pro pozdější použití

1. Popis hlavní funkce

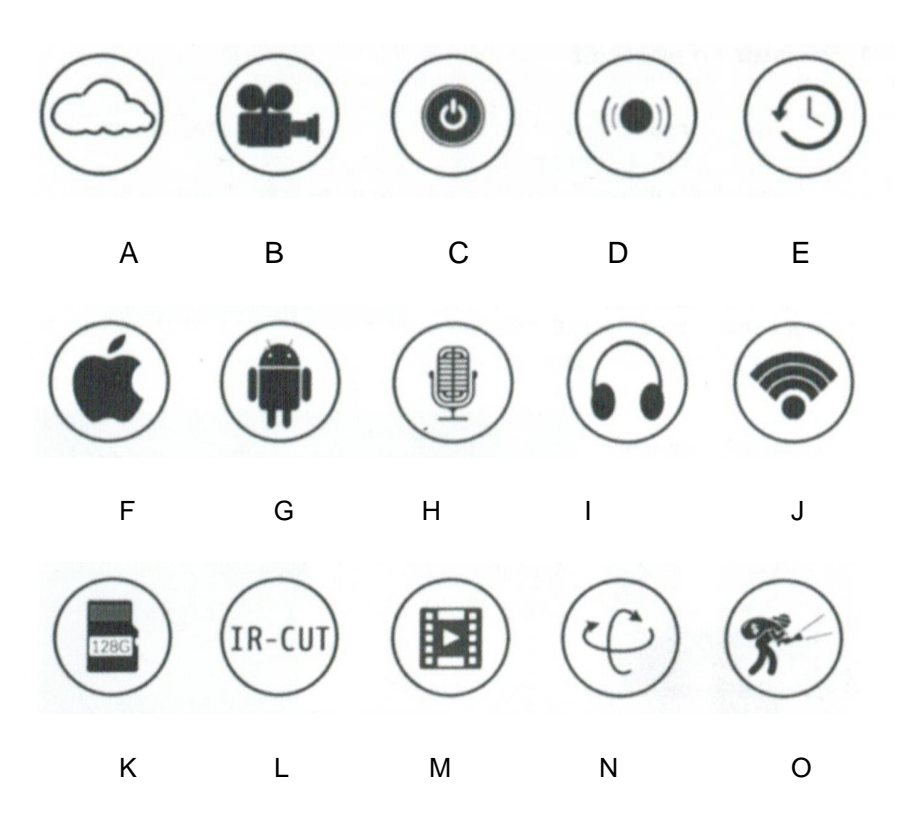

A) Uložiště v cloudu, B) Záznam ve vysokém rozlišení, C) Dálkový vypínač, D) Zvuková výstraha, E) Plánování nahrávání, F) Podpora IOS, G) Podpora Android, H) Obousměrný audio, I) Vzdálený monitor, J) Bezdrátové wifi, K) Uložiště TF karty, L) Infračervené noční vidění, M) Video Streaming, N) Pan & Tilt, O) Detekce pohybu

- 2. Jak stáhnout mobilní aplikaci
- Vyhledejte a stáhněte "YCC365 Plus" v obchodě Apple nebo Android App Store.
- Naskenujte QR kód níže

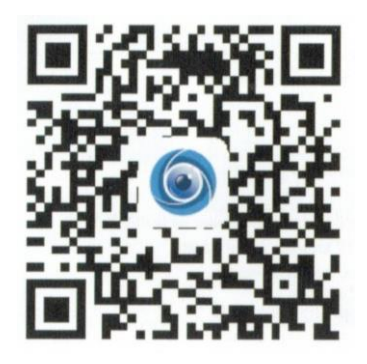

- 3. Jak ovládat mobilní aplikaci
	- a. Zaregistrujte si účet

- Když tuto aplikaci používáte poprvé, musíte použít svůj e-mail k registraci účtu, klikněte na "sign up" a nastavte heslo podle tohoto postupu. Pokud zapomenete heslo, můžete jej resetovat, stačí kliknout na "forgot password" na přihlašovací stránce. Heslo by mělo mít alespoň 6 znaků a ne delší než 30 znaků. Měla by to být kombinace písmen a číslic.

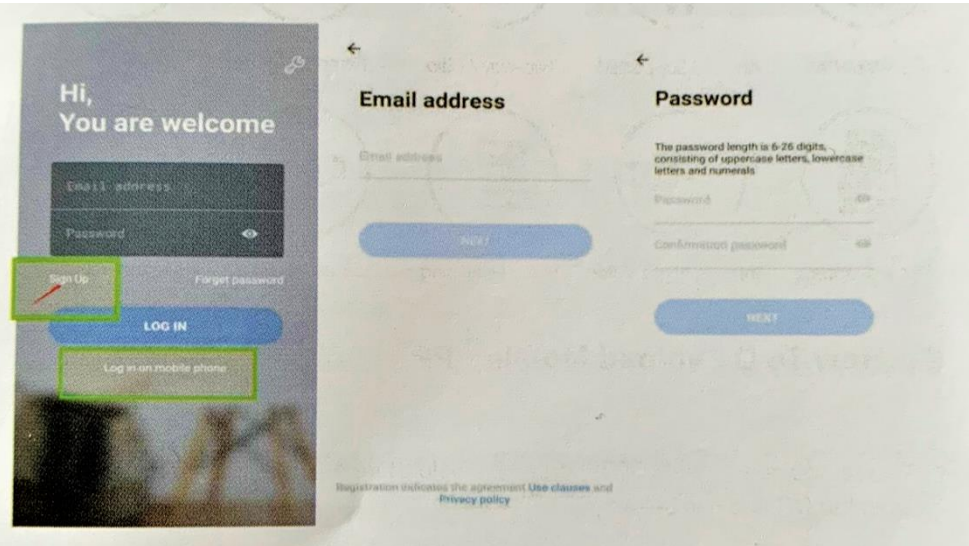

Tipy: Aktuální verze podporuje pouze registraci čísla mobilního telefonu ve Vietnamu. Pro registraci v jiných oblastech použijte e-mail.

b. Přidání kamery

Poznámka: Kamera podporuje pouze 2,4 G WiFi, než přidáte zařízení, ujistěte se, že router má 2,4 G WiFi a telefon je také připojen k 2,4 G WiFi.

i. Nascanujte QR kód zařízení:

- Připojte svůj telefon k WiFi a poté klikněte na click "device adding by scanning the code". Resetujte kameru po zaznění "please configure camera by scanning code or AP hotspot", klikněte na "connect to the network".

- Vyberte si vlastní WiFi a přihlaste se pomocí svého hesla.

- Zarovnejte dvourozměrný kód zobrazený na telefonu s objektivem fotoaparátu, udržujte vzdálenost 4-8 palců a udržujte rovnováhu.

- Klikněte na "I heard the beep voice" po zaznění pípnutí, o několik vteřin později uslyšíte hlas "internet connected, welcome to use of cloud camera".

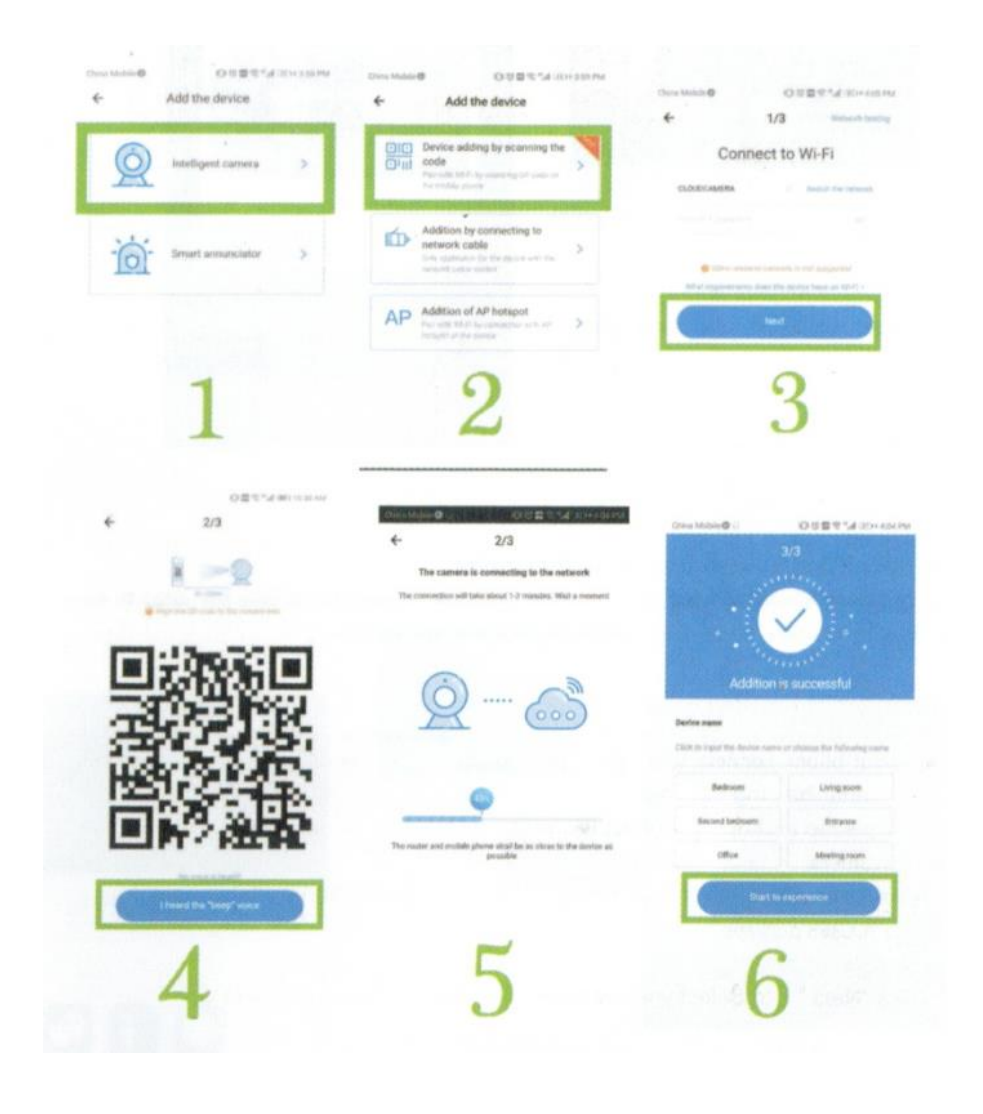

- ii. Přidání připojením k síťovému kabelu (podporují pouze portové zařízení Lan)
	- Připojte prosím ethernetový kabel mezi kameru a WiFi router.

- Po připojení telefonu k WiFi klikněte na "add device" a "addition by connecting to network cable"

- Naskenujte prosím QR kód na zařízení a vyčkejte na úspěšné připojení k síti.

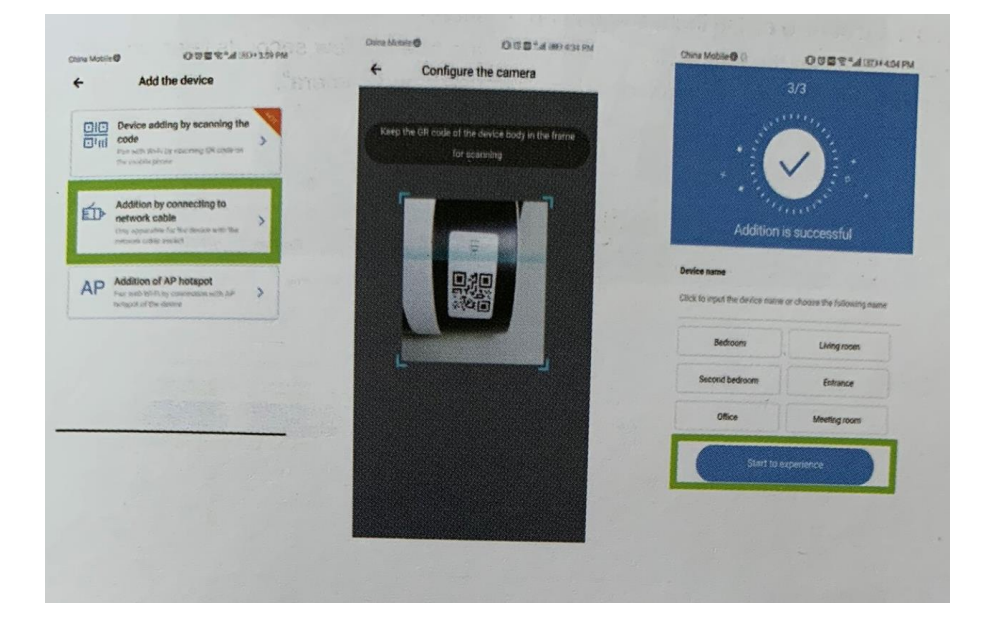

- iii. Přidání AP hotspotu
	- Poté, co se váš telefon připojí k WiFi, klikněte na "add device" a "addition of AP hotspot".

- Po zaznění "please configure camera by scanning code or AP hotspot" klikněte na "conntect to the network". Pokud věty nezazní, prosím, resetujte kameru.

- Podle pokynů průvodce připojte svůj telefon k síti "cloudcam XXXX" a vraťte se do aplikace YCC365 plus.

- Klikněte na "next" vyberte si vlastní WiFi a přihlaste se pomocí svého hesla.

- Počkejte, až WiFi připojení proběhne, pokud bude úspěšné, zazní "Internet connected, welcome to use cloud camera".

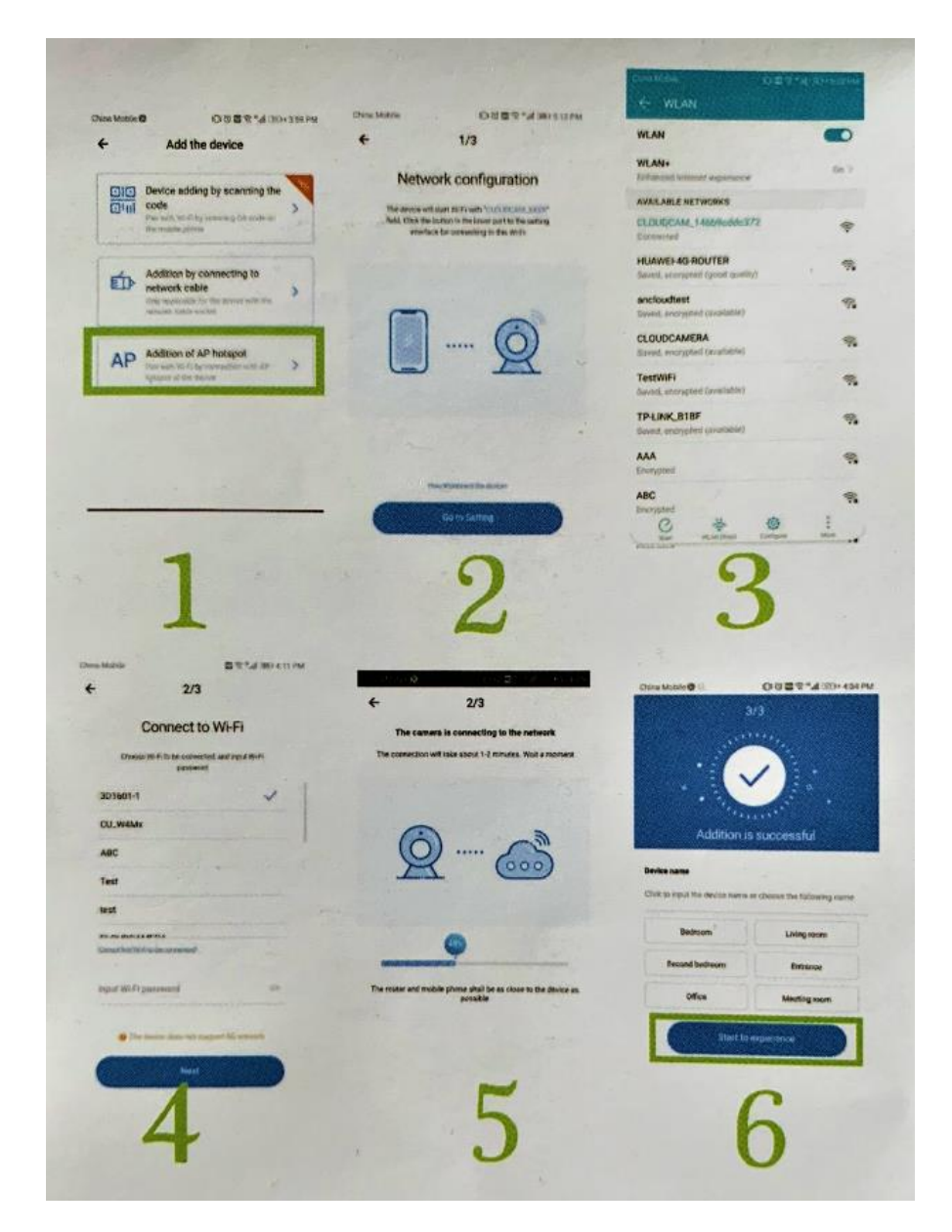

c. Přímý režim AP (speciální)

- Zapněte kameru, pak zazní "please configure camera by scanning code or AP hotspot." (Pokud neslyšíte hlas, resetujte kameru)

- Otevřete aplikaci YCC365 plus a přejděte do rozhraní pro přihlášení, klikněte na "local login"
- Připojte svůj telefon k síti "CLOUDCAMP\_XXXX"
- Klikněte na "AP networked device preview" a dále na "Next".
- Naskenujte zařízení v síti WiFi a poté klikněte na zařízení.

- Zadejte uživatelské jméno: "Admin" heslo: "12345", klikněte na "CONFIRM", a poté si můžete prohlédnout náhled obrazovky.

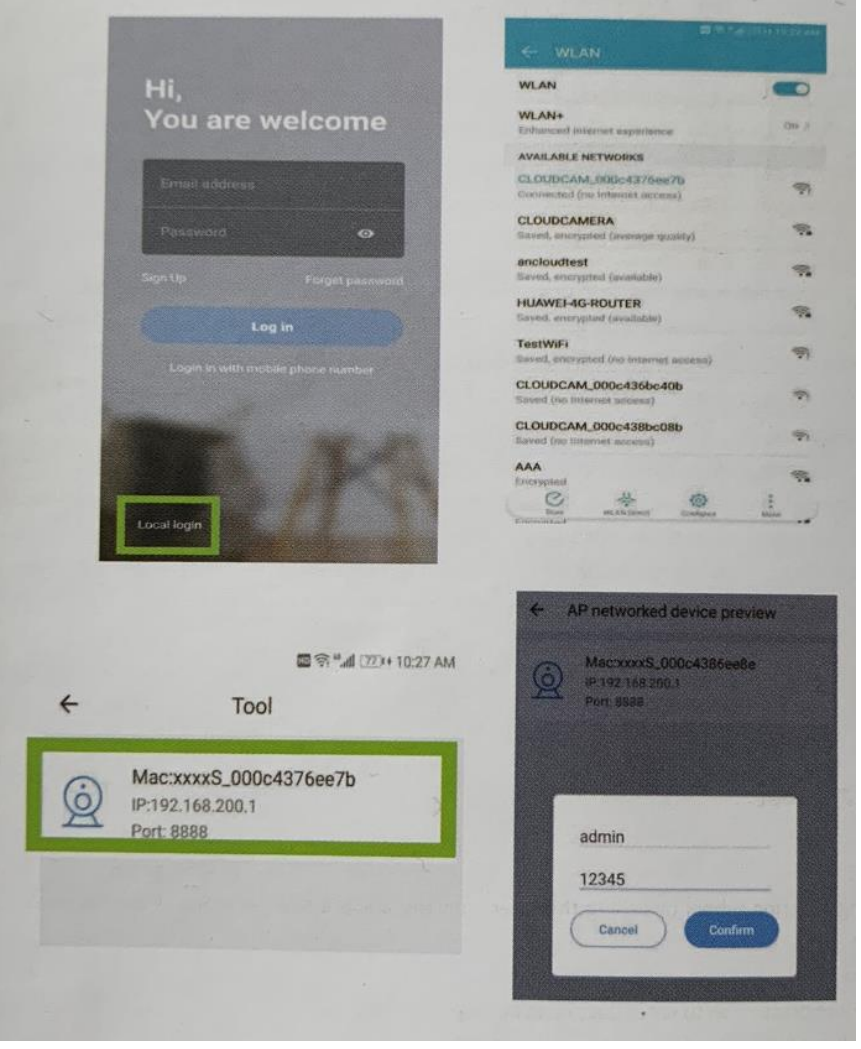

#### 4. Funkce

Rozhraní náhledu v reálném čase

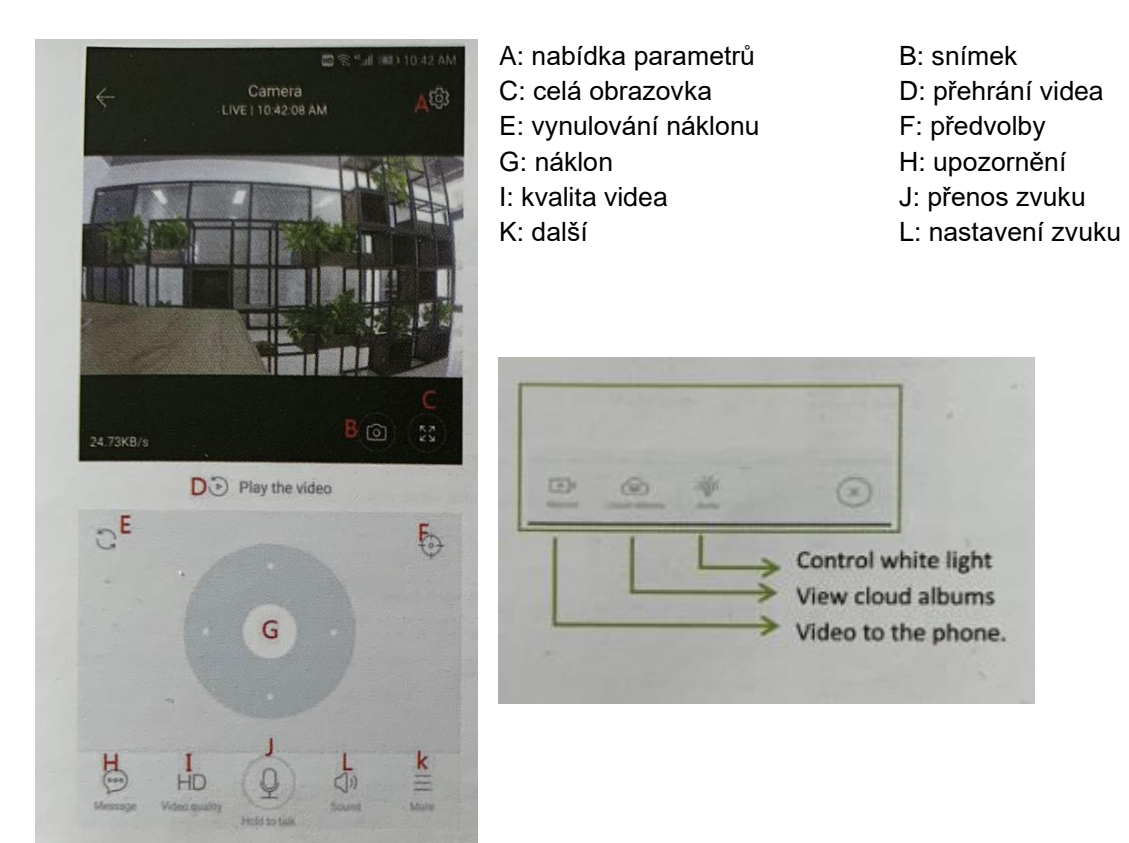

a. PTZ/ předvolby

PTZ:

Posunutím kurzoru nebo posunutím obrazovky v žívém náhledu můžete ovládat rotaci fotoaparátu.

Přednastavení:

- Klepnutím na ikonu předvolby vstoupíte do rozhraní správy předvoleb.
- Přidejte předvolbu: lze přidat několik předvoleb.
- Odstranění předvolby kliknutím na ikonu úprav odstraníte předvolbu, která byla přidána.

i. Přidání předvoleb:

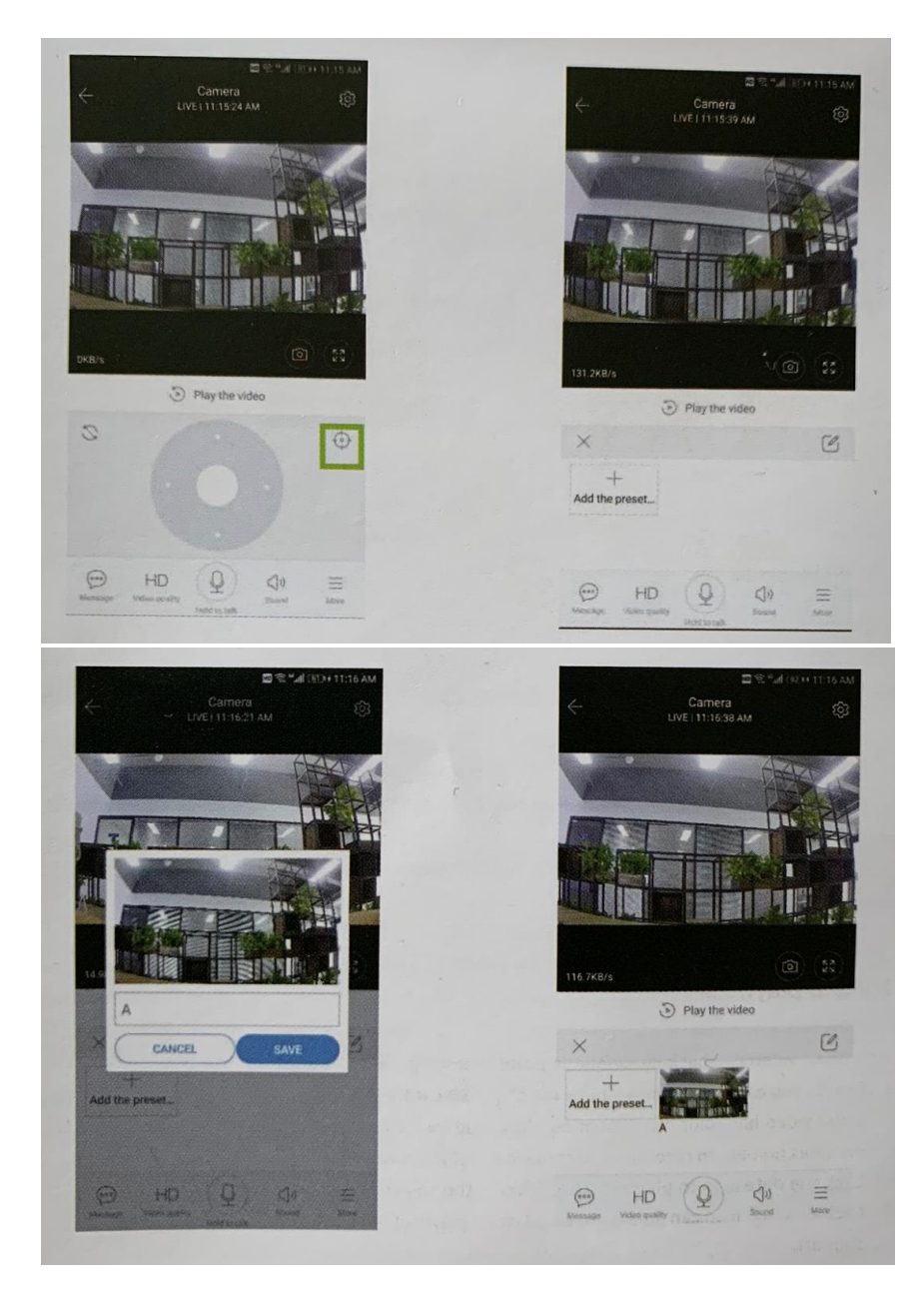

ii. Vymazání předvoleb

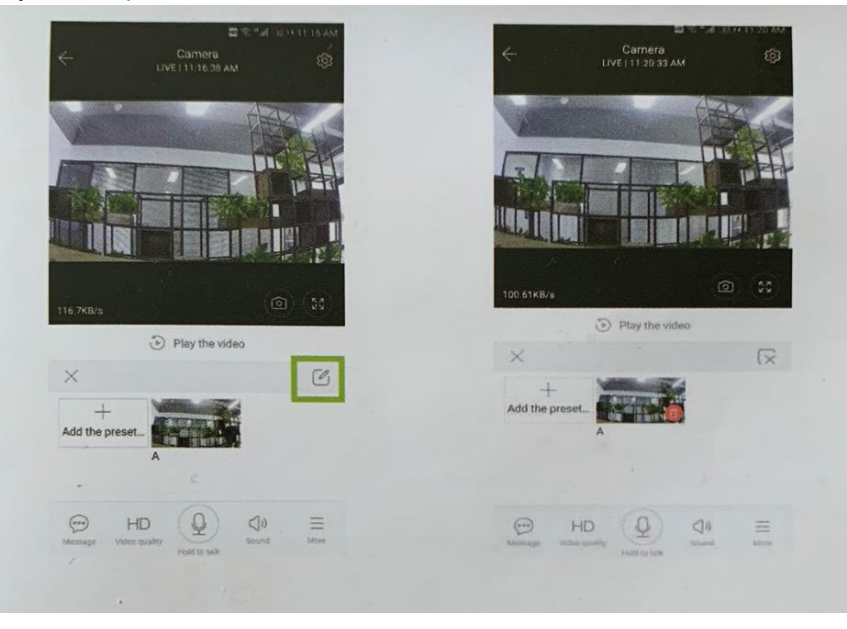

#### Přehrávání videa

Tip: Přehrávání videa je ve výchozím nastavení nastaveno na cloudové nahrávání. Pokud chcete přehrávat video na kartě TF, můžete nastavit přehrávání videí "play videos from" na "SD card"

- Cloudové video rozlišuje barevně, tmavě modrá barva označuje nahrávání alarmu a světle modrá barva označuje nahrávání bez alarmu. Barva videa na kartě TF je jednotná světle modrá. - Kliknutím na ikonu data přehrajete video vybraného data.

- Kliknutím na ikonu "x1.0" lze upravit rychlost přehrávání cloudového videa, ale přehrávání TF karty tuto funkci nepodporuje

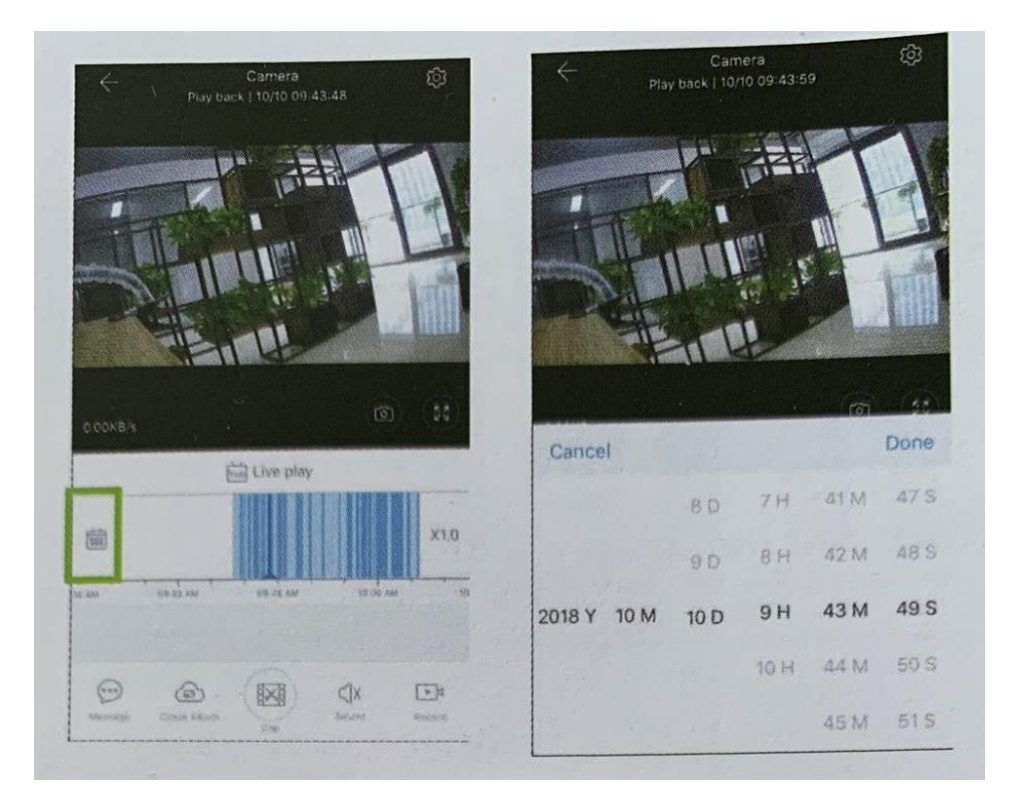

Hadex, spol. s.r.o., Kosmova 11, 702 00, Ostrava – Přívoz, tel.: 596 136 917, e-mail: hadex@hadex.cz, [www.hadex.cz](http://www.hadex.cz/)

Jakékoliv druhy neoprávněných kopií tohoto návodu i jeho částí jsou předmětem souhlasu společnosti Hadex, spol. s.r.o.

### b. Video clip

Tip: Tuto funkci mají pouze kamery s balíčkem cloudových služeb.

- Přetáhněte kurzor pro přehrávání a klikněte na ikonu klipu, vyberte počáteční čas a klikněte na "save to the cloud album", zadejte název videa a klikněte na "save".

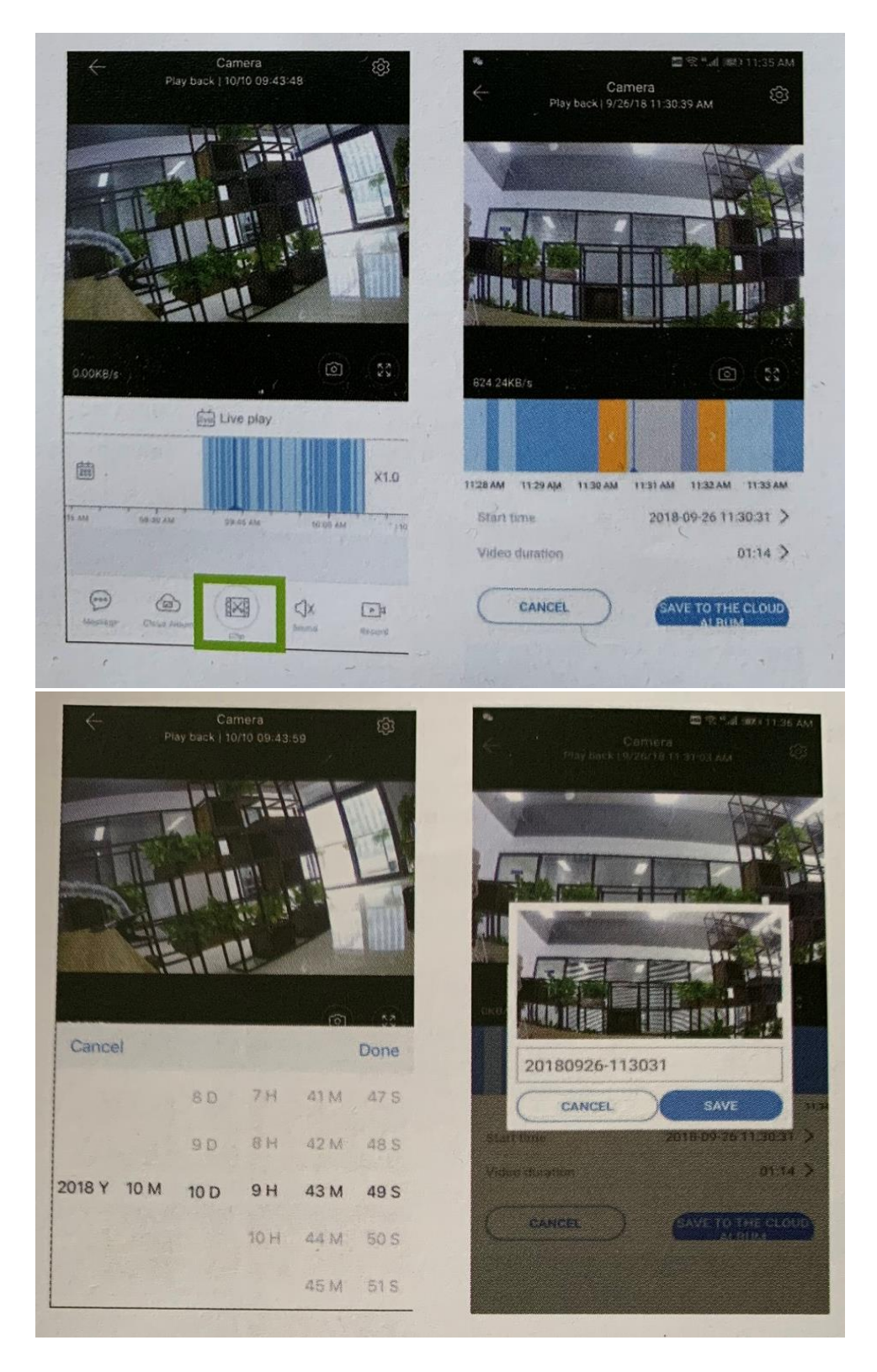

#### c. Stažení / Sdílení cloudového videa

Hadex, spol. s.r.o., Kosmova 11, 702 00, Ostrava – Přívoz, tel.: 596 136 917, e-mail: hadex@hadex.cz, [www.hadex.cz](http://www.hadex.cz/) Jakékoliv druhy neoprávněných kopií tohoto návodu i jeho částí jsou předmětem souhlasu společnosti Hadex, spol. s.r.o. - Klikněte na ikonu cloudového alba a klikněte na videoklip, klikněte na "Download" pro uložení videa do telefonu nebo klikněte na "Share" pro sdílení videa na Facebooku a YouTube.

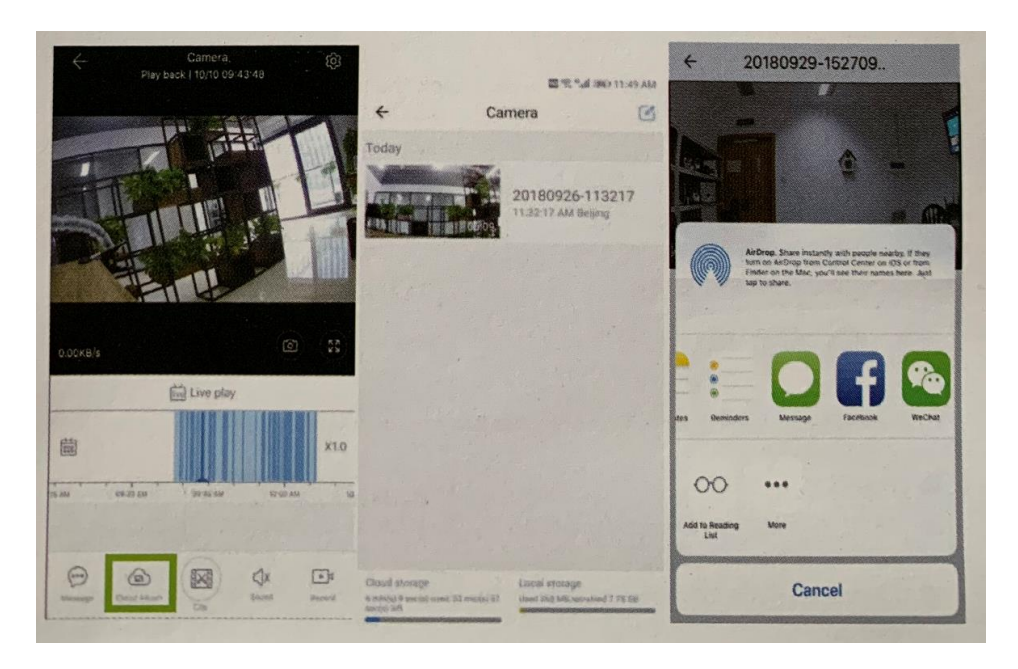

d. Přehrání cloudového videa Kliknutím na "message" zobrazíte video s upozorněním

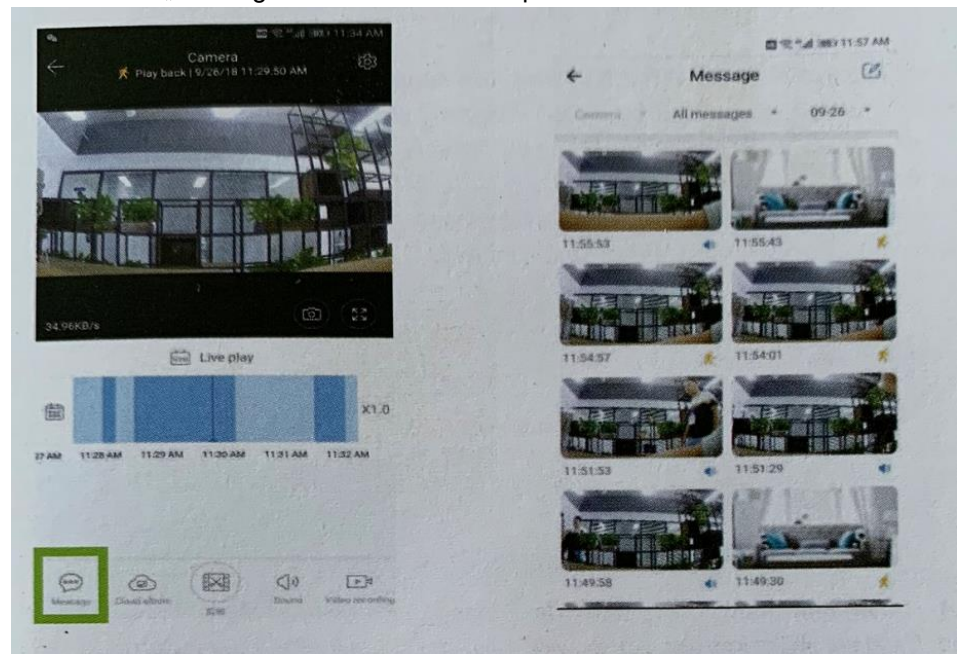

### 5. Nastavení

Klikněte na  $\circled{3}$  na obrazovce náhledu a otevřete tím nabídku parametrů

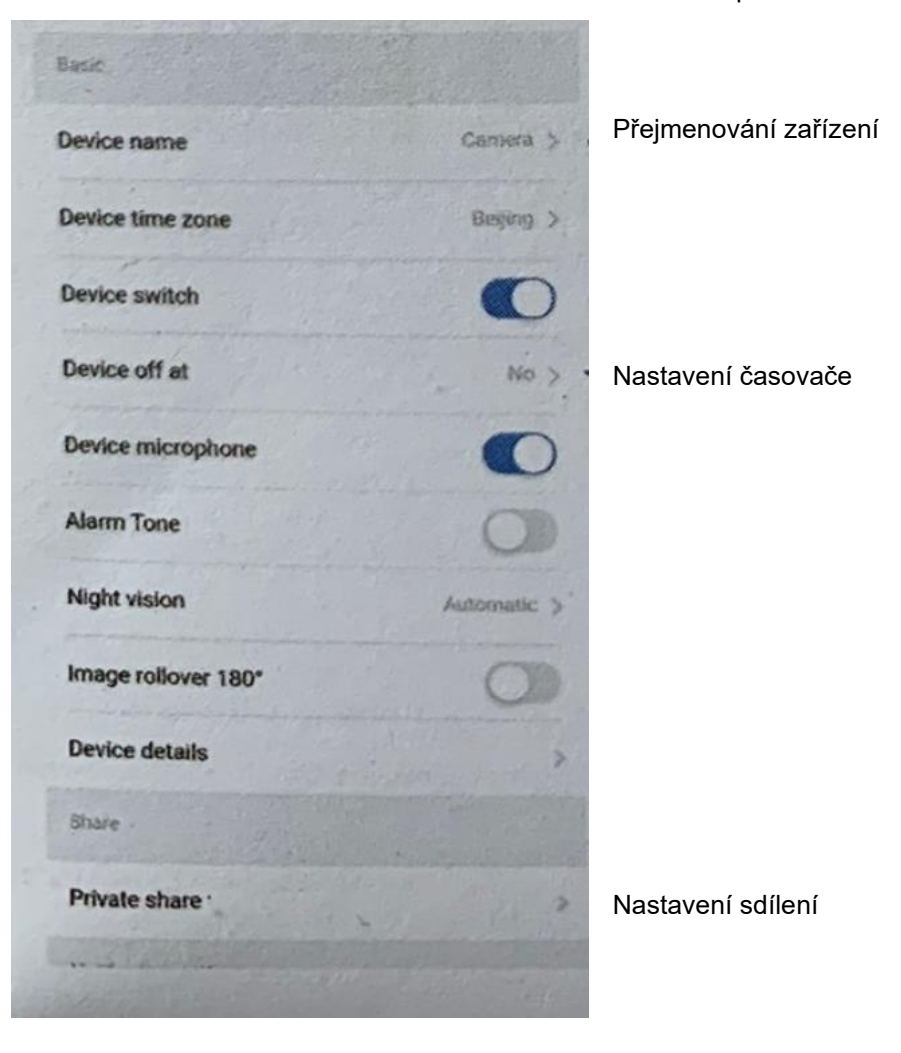

a. Služba cloudového uložiště

Nabízíme 30denní cloudovou službu, kdy si každý může službu cloudového úložiště vyzkoušet zdarma, poté si může vybrat, placený balíček služeb

- i. Vyberte "cloud service" a zkontrolujte balíčky předplatného
- ii. Existují tři druhy předplatných balíčků, můžete si vybrat, zda za tuto službu budete platit měsíčně nebo ročně
- iii. Podporujeme platební systém PayPal, klikněte na "Go to PayPal now" a dokončete platbu (nainstalujte si prosím PayPal aplikaci předem)

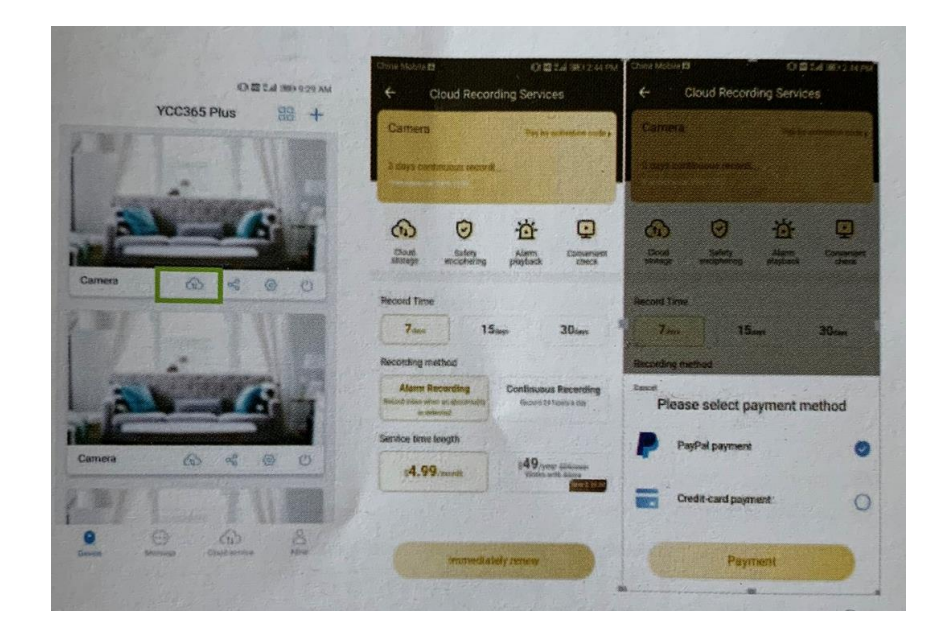

- b. Nastavte režim záznamu na kartu TF
	- Vložte kartu TF do slotu pro kartu a zapněte fotoaparát.

- Požadavky na kartu TF: 1. Paměťový prostor 8-128 GB, 2. karta C10 TF, 3. Použití po formátování, 4. Doporučení na značku karty Kingston / SanDisk / Samsung

- Klikněte na "Device storage" pro zobrazení možností

- Klikněte na "Memory card recording mode pro vybrání uložiště na TF kartě

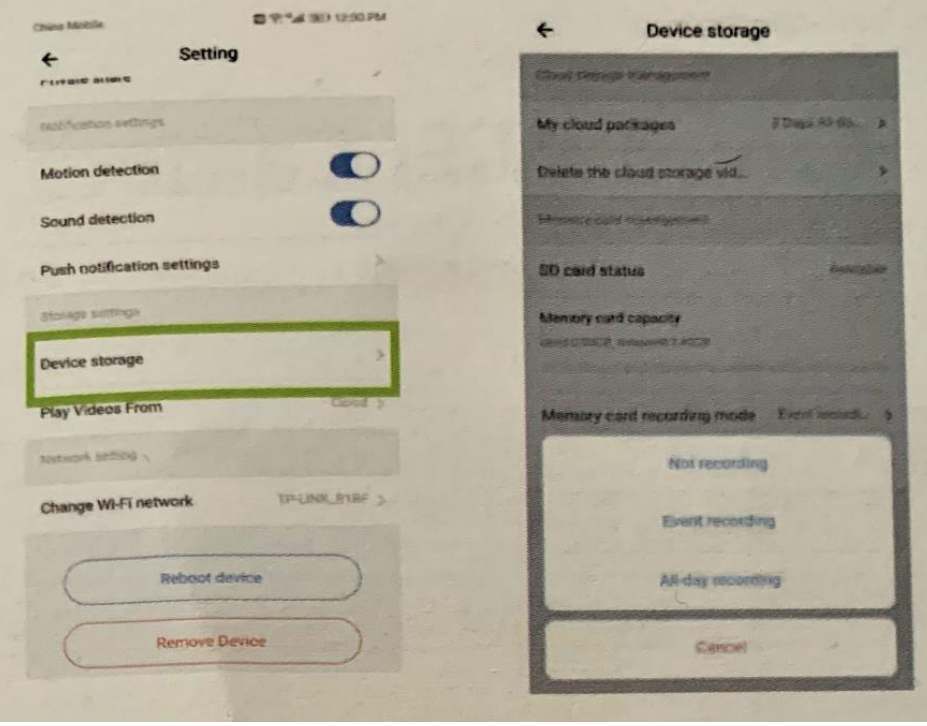

#### c. Nastavení notifikací

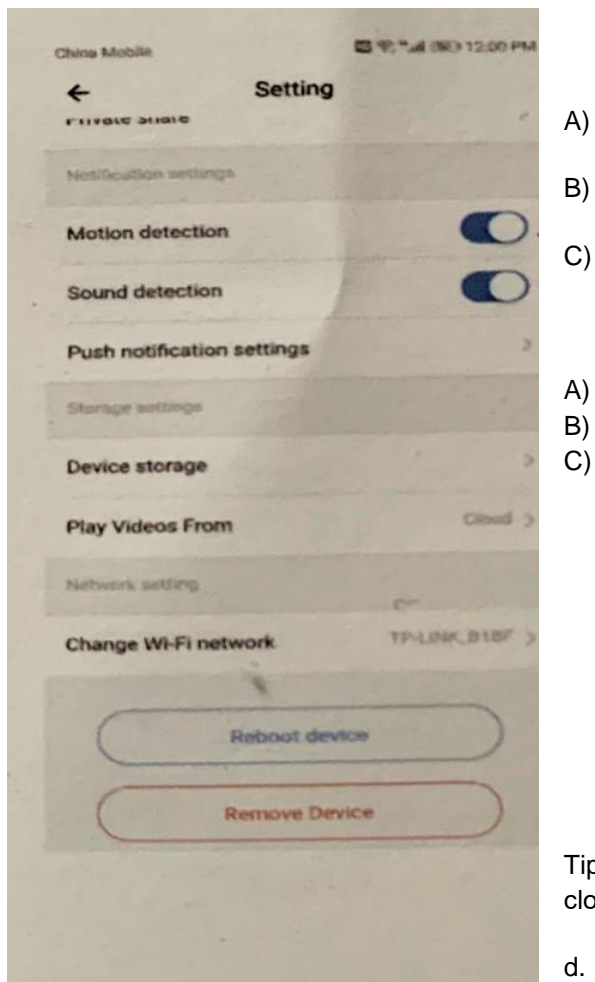

A) Zapnutí upozornění při detekci neobvyklého pohybu B) Zapnutí upozornění při detekci neobvyklého zvuku C) Nastavení upozornění PUSH

Tip: PUSH notifikace podporují pouze kamery s balíčkem cloudových služeb.

d. Nastavení dalších funkcí

Device Microphone: Open (spuštění) / close (vyputí) mikrofonu Night Vision (noční snímání) : Off – vypne noční snímání

On – nechá noční snímání vždy zapnuté

Auto – automaticky přepíná snímání

Rotate the video feed 180°: Otočení videa o 180° např při instalaci kamery pod střechu. WiFi network: Nastavení WiFi sítě.

Poznámka: WiFi musí být vyhledatelné, pokud se místo změnilo a WiFi se liší, resetujte jej a znovu připojte k nové WiFi.

Device details: Podrobnosti o zařízení: Zkontrolujte ID a číslo softwaru / hardwaru zařízení.

Remove device: Odebrání zařízení: Pokud chcete k přidání kamery použít jiný účet, odeberte prosím kameru ze svého účtu.

6. Rozdělte obrazovku, kterou chcete sledovat (pouze pro více zařízení pod stejným účtem)

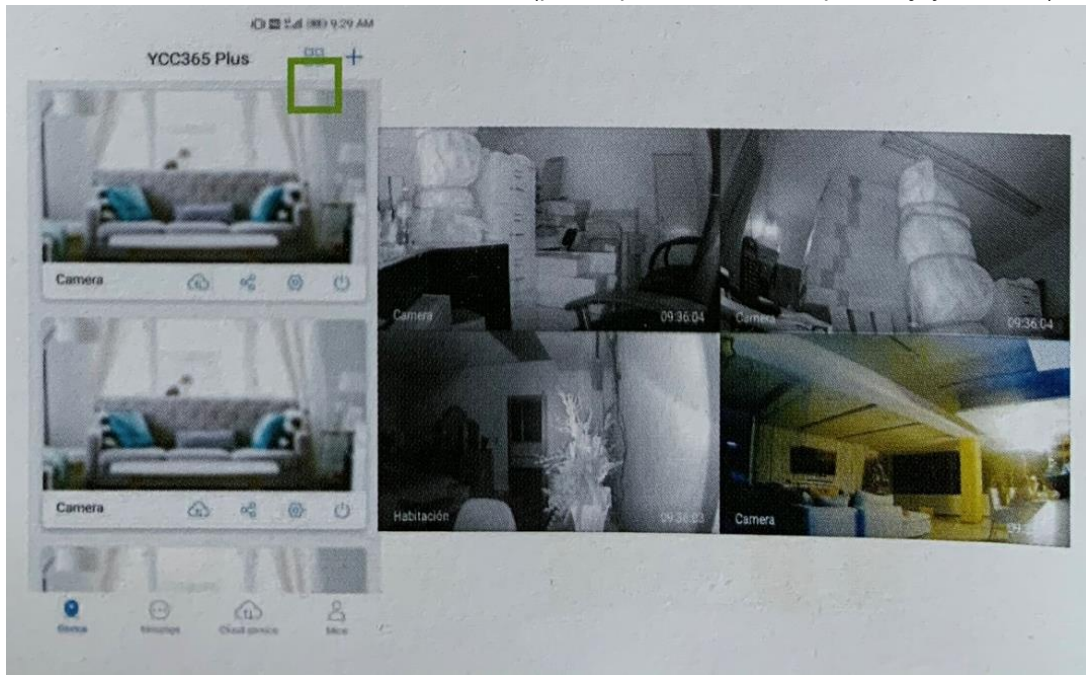

7. Zobrazení kamer na počítači

Přihlaste se na: [www.ucloudcam.com](http://www.ucloudcam.com/)

- 8. Časté dotazy
	- a. Zařízení nelze přidat?
		- i. Ujistěte se, že byla kamera resetována. Reset provedete stisknutím tlačítka Reset, dokud nezazní tón výzvy.
		- ii. Kamera podporuje pouze 2,4 GHZ WiFi, pokud je váš WiFi router 5GHZ, přepněte prosím do duálního režimu 2,4 / 5GHZ.
		- iii. Před přidáním zařízení do mobilního telefonu Android zapněte službu GPS. Po dokončení instalace budete vyzváni k zapnutí služby GPS při prvním použití aplikace. Pokud se rozhodnete službu GPS nezapnout, odinstalujte a znovu nainstalujte aplikaci.
		- iv. Ujistěte se, že kamera není přiřazena k jinému účtu.
	- b. Zařízení nelze připojit k internetu?
		- i. Nakonfigurujte kameru skenováním kódu nebo AP hot spotu
		- ii. Vyberte si WiFi a přihlaste se pomocí hesla, poté, co zařízení vydá zvuk jako "pípnutí", uslyšíte toto "please wait for WiFi connecting".
		- iii. Po dokončení připojení se ozve "Internet connected, welcome to use cloud camera.
			- a. Pokud nemůžete přejít na druhý krok, zkontrolujte, zda váš WiFi kanál není skrytý, nebo WiFi router není příliš daleko od kamery. Pokud to nefunguje, naskenujte QR kód a přidejte kameru ručně.
			- b. Pokud nemůžete přejít na třetí krok, snižte počet uživatelů WiFi a odstraňte speciální znaky vašeho hesla WiFi.
			- c. Pokud se vám připojení ani tak nedaří, kontaktujte prodejce
	- c. Proč je mezi nahrávkami na TF katru menší prodlevy? Velikost video souboru je omezená. Jakmile se velikost videa přiblíží kritické hodnotě, vytvoří se videosoubor k uložení. Před začátkem záznamu dalšího videa může dojít ke krátké prodlevě.

- d. Zařízení nemůže rozpoznat TF kartu? Zkontrolujte, zda karta TF splňuje požadavky na kvalitu. Také, pokud signál WiFi není dobrý, zařízení nemusí kartu identifikovat.
- e. Časová osa nahrávání videa je po uplynutí cloudové služby prázdná. Po uplynutí cloudové služby nelze video přehrát, pokud ve fotoaparátu není žádná karta TF, nelze jej nahrát. Pokud karta TF funguje, ale videosoubory zmizely, zkontrolujte stav karty TF, pokud je v aplikaci normální, ale nebylo zaznamenáno žádné video, naformátujte kartu TF, pokud stále nefunguje, prosím vložte novou kartu TF a znova zařízení vyzkoušejte
- f. Proč nedostávám oznámení na svůj telefon? Ujistěte se, že má aplikace povolení odesálat na váš telefon upozornění. Pokud také sledujete video v reálném čase v aplikaci, žádná upozornění se nezobrazí, protože není třeba odesílat upozornění, když sledujete video online. Díky pokročilému systému odesílání zpráv se výstražná upozornění nebudou do telefonu neustále odesílat, ale budou zaznamenávat všechny zprávy a videa.
- g. Kamera se odpojila? Zkontrolujte napájení a internet a restartujte fotoaparát. Pokud to nefunguje, odstraňte a znovu přidejte kameru do aplikace.
- h. Dlouhé načítání videa / video se nepřehrává plynule? Kruh ve videu znamená, že se stále načítá, zkontrolujte síťové prostředí.
- i. Jak mohou i jiní lidé sledovat videa? Sdílejte účet aplikace s vybranými osobami.
- j. Kolik uživatelů může videa sledovat najednou? Není určen limit.
- k. Proč přidání fotoaparátu na jiný účet selhalo? Jedna kamera může být připojena pouze k jednomu účtu. Pokud ji potřebujete přidat k jinému účtu, je nutné ji z prvního účtu vyjmout.
- l. Jak mohu připojit kameru k další WiFi? Možnosti:
	- i. Když potřebujete přejít na jinou WiFi bez přesunutí místa. Vyberte nastavení parametrů> WiFi síť> vyberte WiFi
	- ii. Pokud je kamera přesunuta na jiné místo, spusťte ji, na hlavní stránce se zobrazí "zařízení odpojeno" a poté se kliknutím na "odstraňování problémů" znovu připojte k WiFi.

# **Údržba a čištění:**

Produkt nevyžaduje žádnou údržbu. K čištění pouzdra používejte pouze měkký, mírně vodou navlhčený hadřík. Nepoužívejte žádné prostředky na drhnutí nebo chemická rozpouštědla (ředidla barev a laků), neboť by tyto prostředky mohly poškodit pouzdro produktu.

# **Recyklace:**

Elektronické a elektrické produkty nesmějí být vhazovány do domovních odpadů. Likviduje odpad na konci doby životnosti výrobku přiměřeně podle platných zákonných ustanovení. Šetřete životní prostředí a přispějte k jeho ochraně!

### **Záruka:**

Na tento produkt poskytujeme záruku 24 měsíců. Záruka se nevztahuje na škody, které vyplývají z neodborného zacházení, nehody, opotřebení, nedodržení návodu k obsluze nebo změn na výrobku, provedených třetí osobou.

Cloud Wifi Camera

Operation Manual

Cloud-based storage service 30 days free experience

Higher-en and safer storage.

Dear Users, you are welcome to choose this product. Before using the proudct, please read the instruction manual carefully and keep ut for later reference

1. Main function description

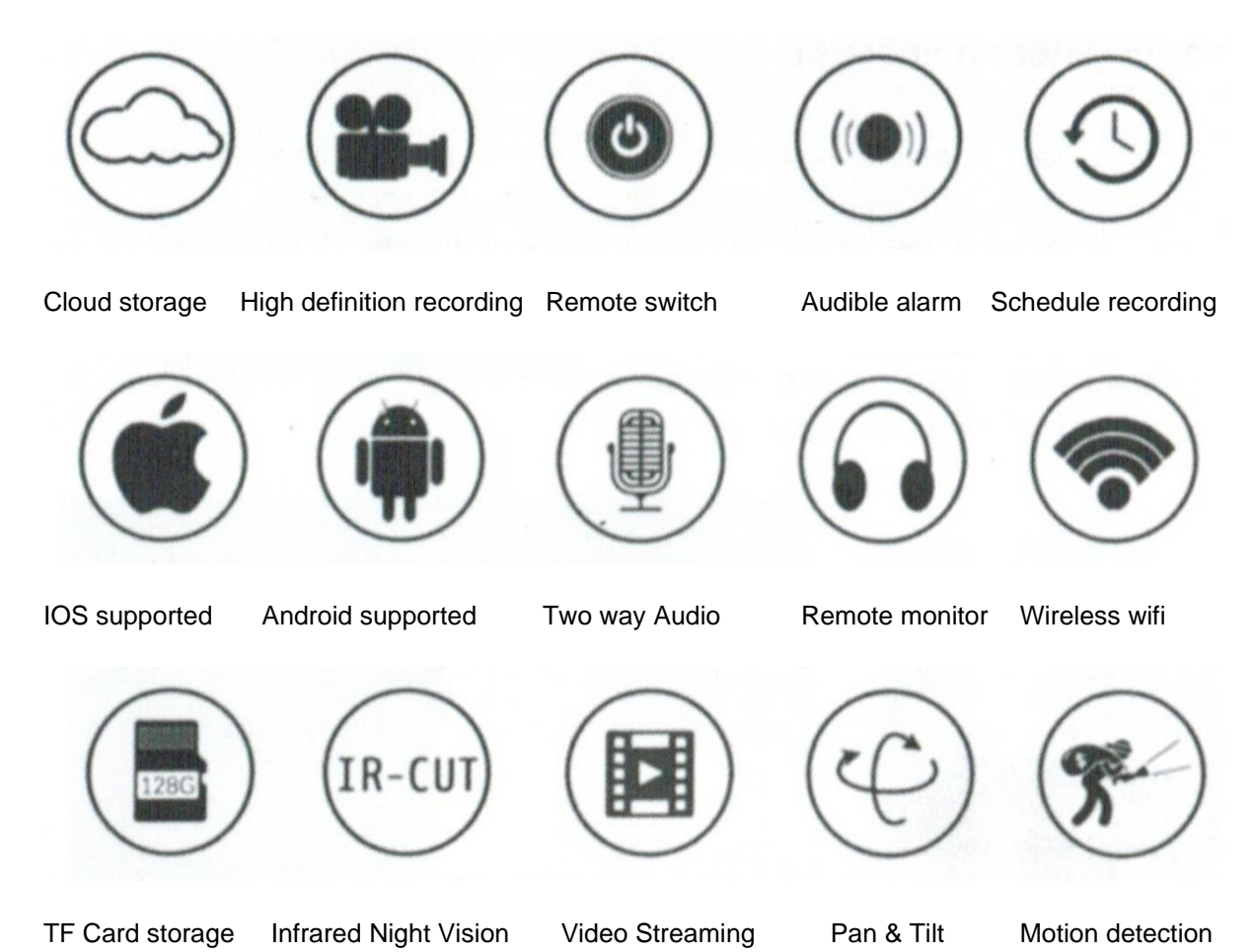

Hadex, spol. s.r.o., Kosmova 11, 702 00, Ostrava – Přívoz, tel.: 596 136 917, e-mail: hadex@hadex.cz, [www.hadex.cz](http://www.hadex.cz/)

Jakékoliv druhy neoprávněných kopií tohoto návodu i jeho částí jsou předmětem souhlasu společnosti Hadex, spol. s.r.o.

- 2. How to download mobile APP
- Search and download "YCC365 Plus" in Apple store or Android app store.
- Scan the QR code as below

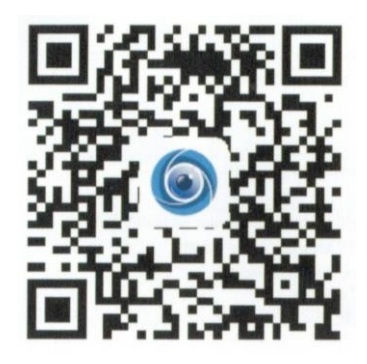

- 3. How to operate the mobile APP
	- a. Register an account

When you use this app at the first time, you need to use your email to register an account, click !sign up" and set a password according this procedure. If you forget your password, you can reset it, just click "forgot password" on the login page. Password shozuld be at least 6 characters and not longer than 30 characters. It should be a combination of letters and numbers.

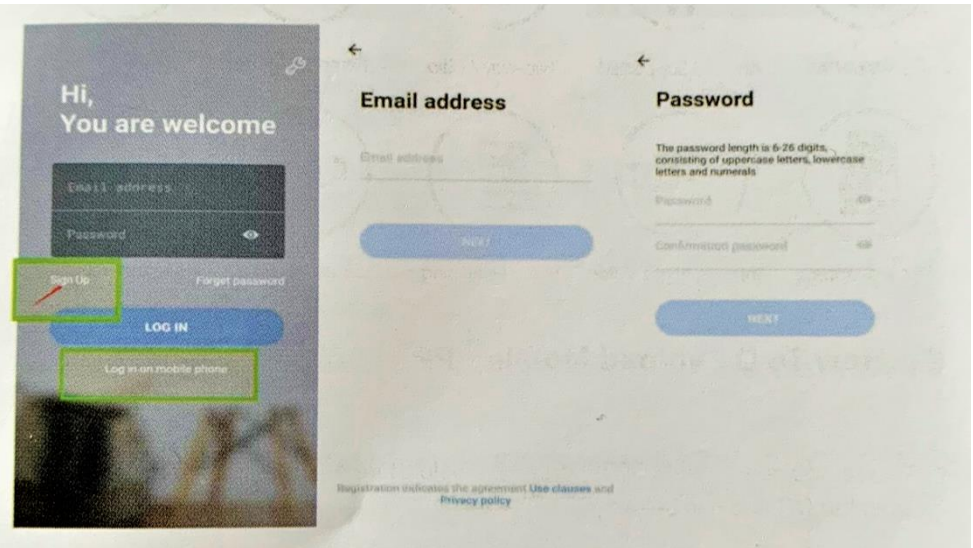

Tips: The current version only supports mobile phone number registration in Vietnam. Please use email to register in other areas.

b. Add camera

Note: The camera only supports 2.4G WiFi, before adding devices, make sure you router is 2.4G WiFi, and your phone is connected to 2.4G Wifi as well.

i. Scan QR code to add

Please make your phone connect to the WiFi and then click "device adding by scanning the code". Reset the camper after hearing the voice "please configure camera by scanning code or AP hotspot", please click the "connect to the network".

Select you own WiFi and login with your password.

Align the two-dimensional code displayed on the phone with the camera lens, maintain a distance of 4-8 inches and keep balance.

Click "I heard the beep voiceL after hearing the beep, a few seconds later, you will hear the voice "internet connected welcome to use cloud camera".

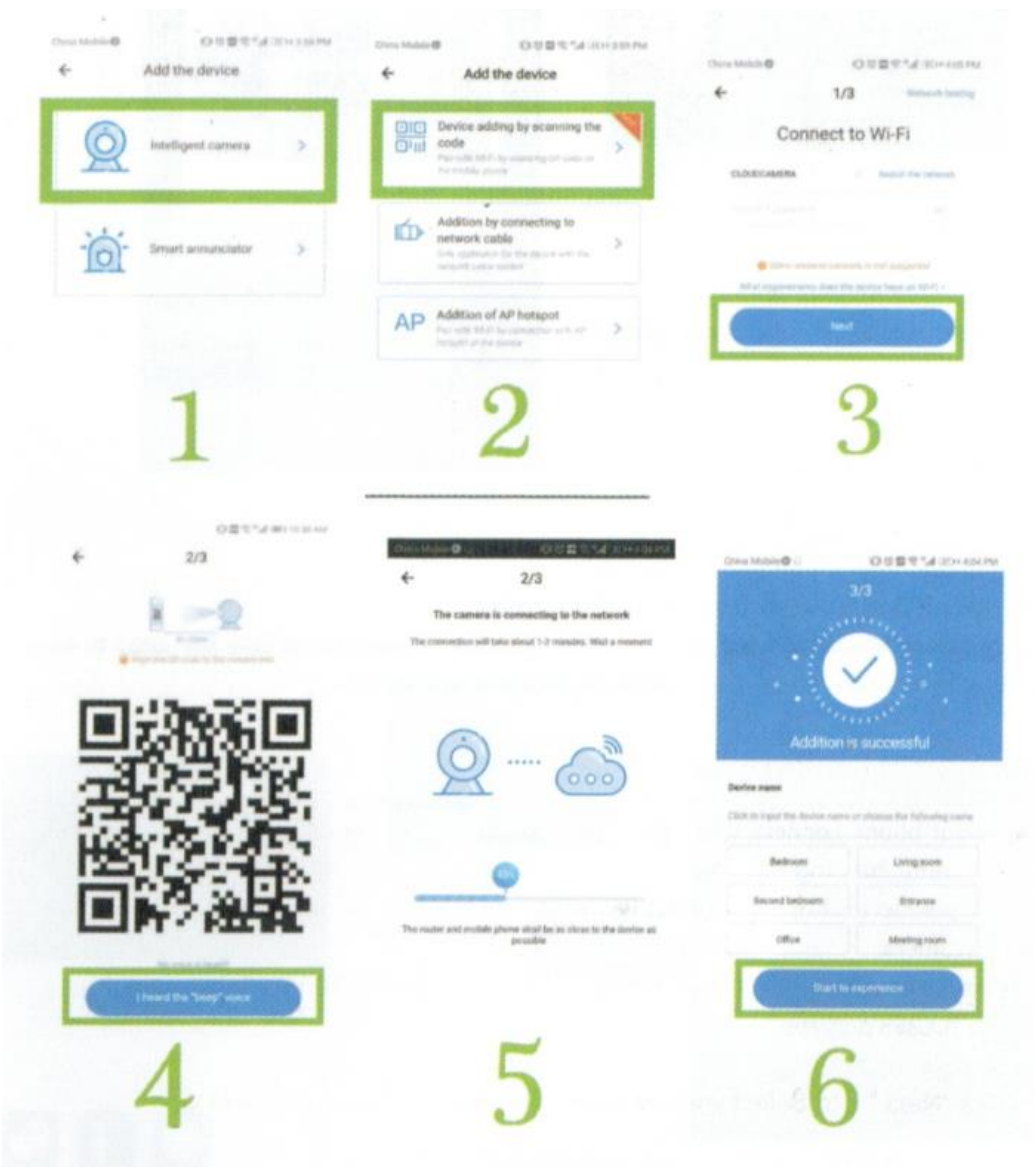

ii. Addition by connecting to network cable (only support Lan port device) Please connec Ethernet cable between camera and WiFi router. After your phone connect to the WiFi, click "add device" and "addition by connecting to network cable"

Please scan the QR code on the device and wait for the network connection to succeed.

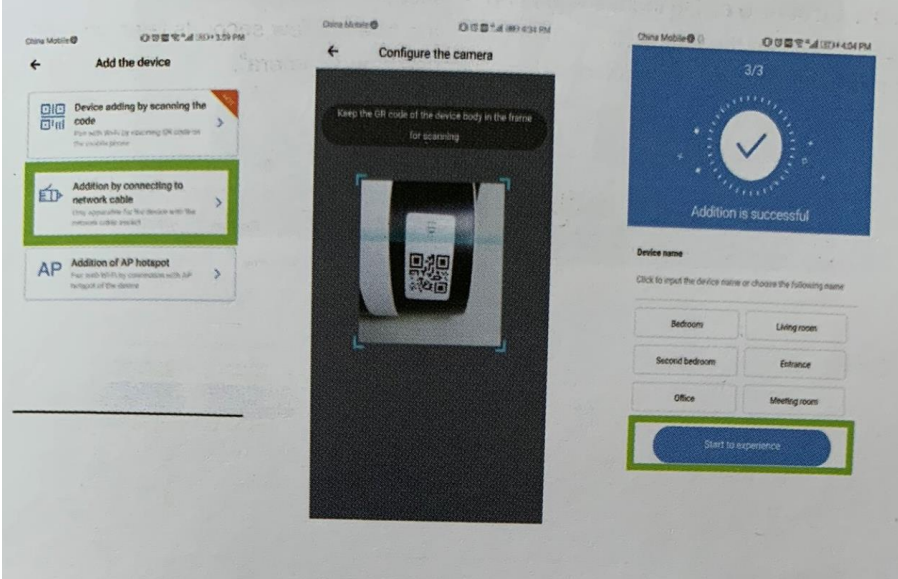

iii. Addition of AP hotspot

After your phone connect to a WiFi, please click "add device" and "addition of AP hotspot". After hearing the voice "please configure camera by scanning code or AP hotspot" please click the "conntect to the network". If you fo not hear the voice please reset your camera. Fillow the wizard make your phone connect to "cloudcam\_XXXX" network and return to YCC365 plus app.

Cick "next" and select your own WiFi and login with your password.

Wait for the WiFi connection to succeed then Hear the voice "Internet connected, welcome to use cloud camera".

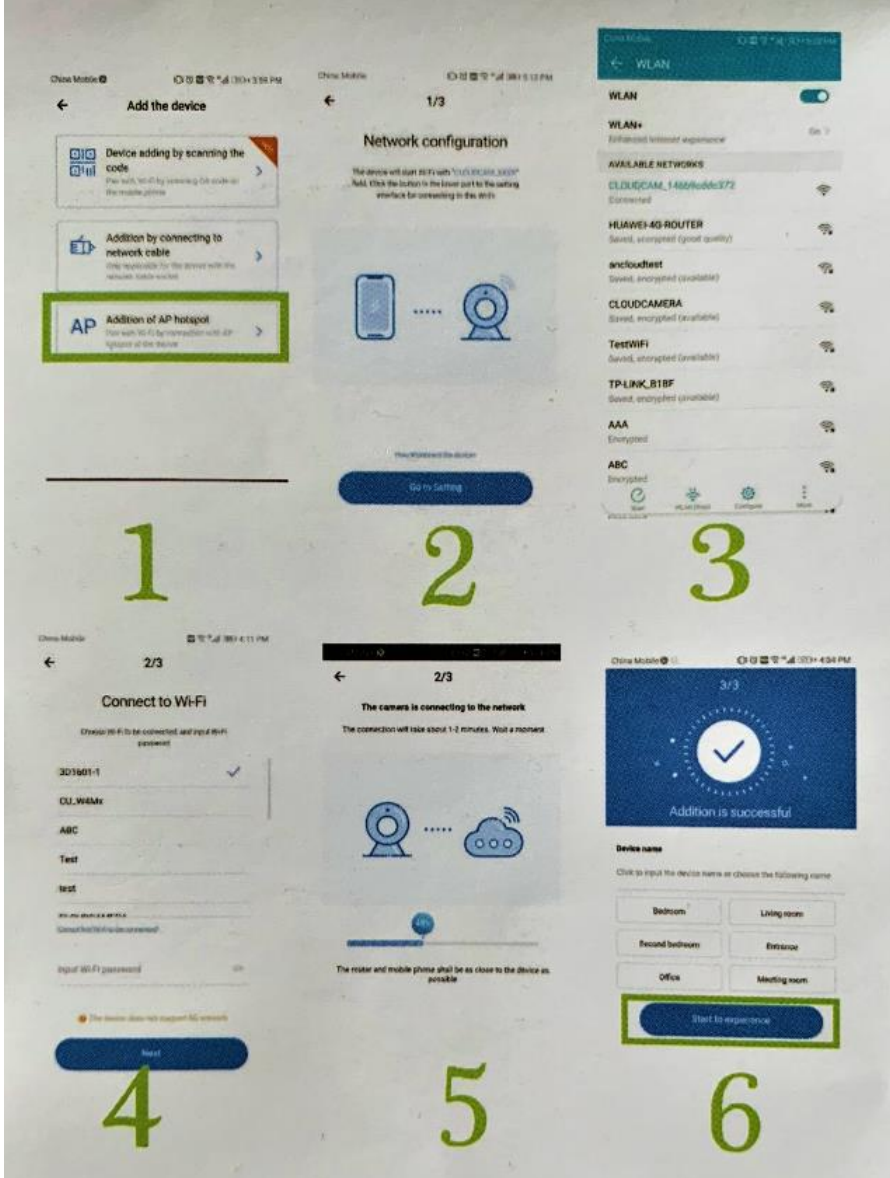

c. AP Direct mode (special)

Power up the camera and hear the voice "please configure camera by scanning code or AP hotspot." (If you don't hear the voice, reset the camera) Open the YCC365 plus app to enter the login interface, click "local login" Make your phone connect to "CLOUDCAMP\_XXXX" network Click "AP networked device preview" and click "Next".

Scanning the device in the WiFi network, then click on the device.

Enter user name: "Admin" password: "12345", click "CONFIRM", then you can preview the screen.

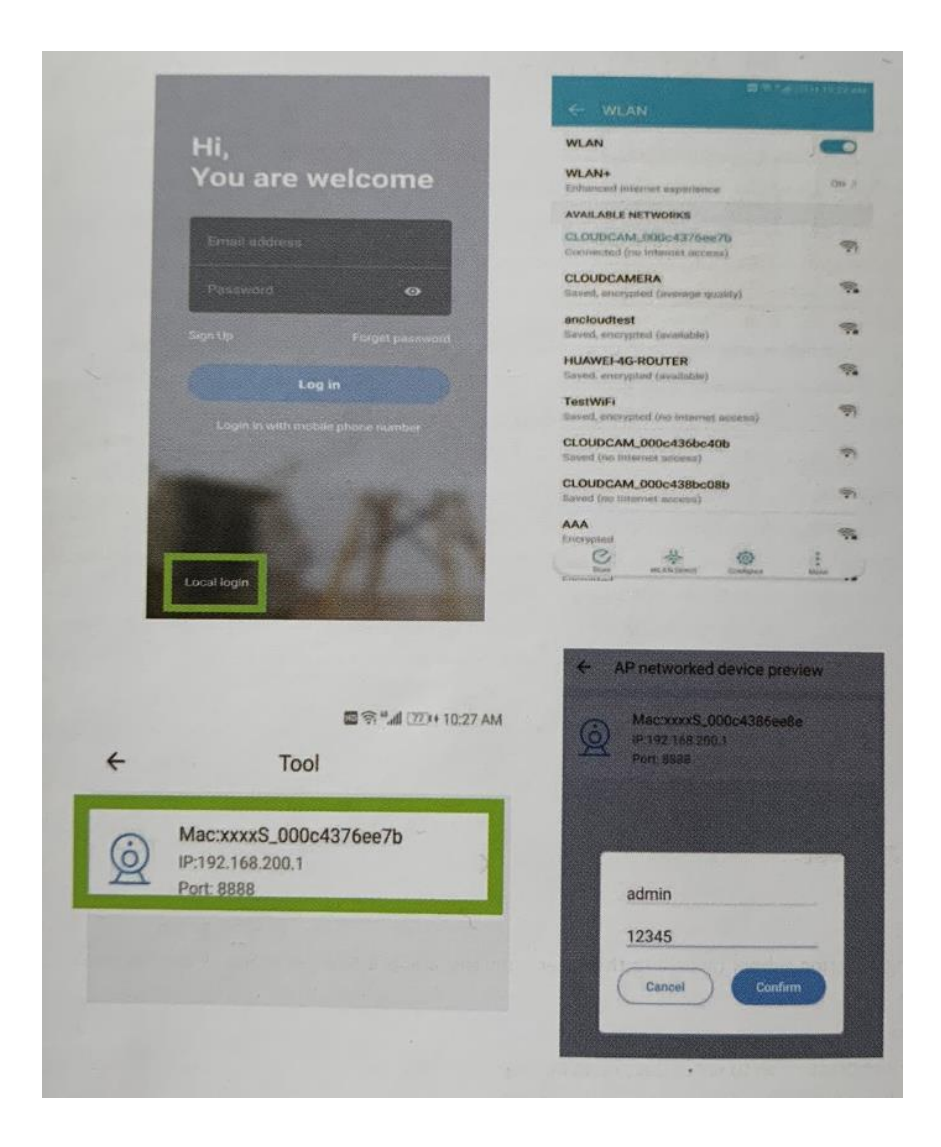

4. Function Introduction Real-time preview interface

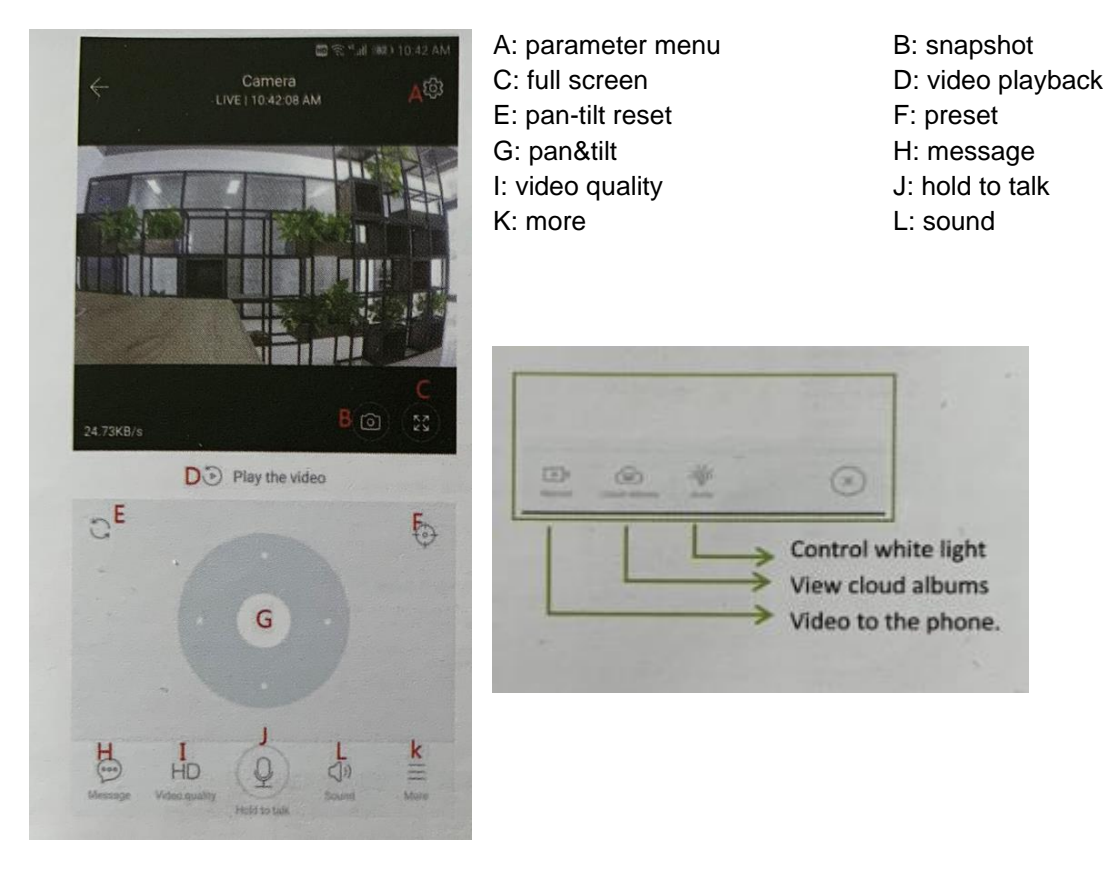

e. PTZ/preset

PTZ:

By sliding steering wheel or sliding the creen on the live preview, you can control the camera's rotation.

Preset:

Click the preset icon to enter the preset management interface.

Add the preset: several presets can be added.

Delete the prese: click the edit icon to delete the preset that has been added.

iii. Add the preset:

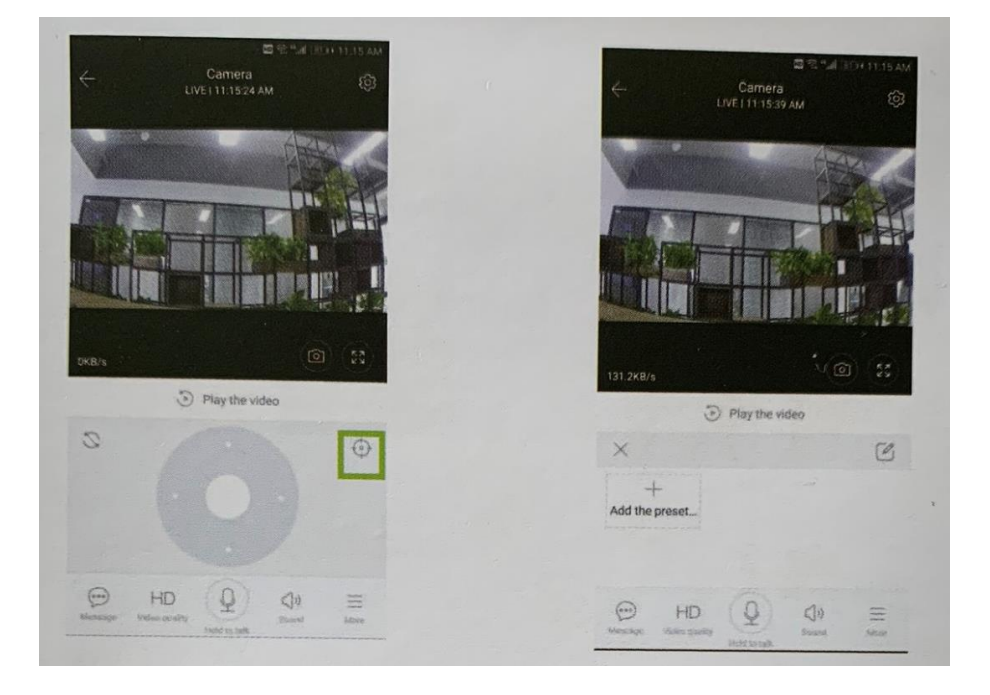

Hadex, spol. s.r.o., Kosmova 11, 702 00, Ostrava – Přívoz, tel.: 596 136 917, e-mail: hadex@hadex.cz, [www.hadex.cz](http://www.hadex.cz/)

Jakékoliv druhy neoprávněných kopií tohoto návodu i jeho částí jsou předmětem souhlasu společnosti Hadex, spol. s.r.o.

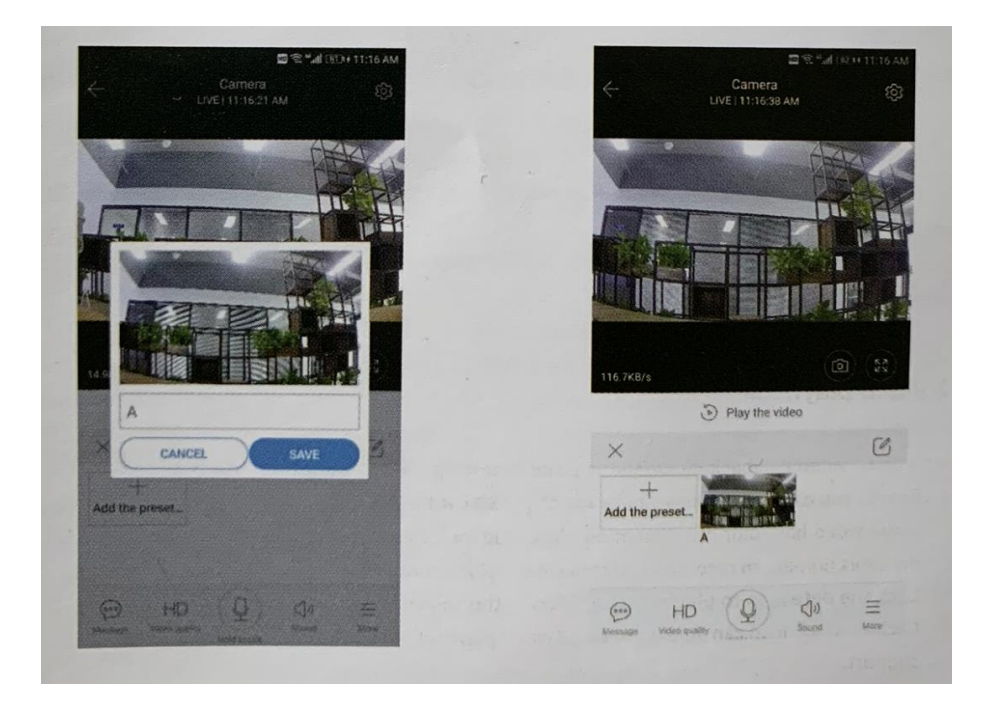

iv. Delete the preset

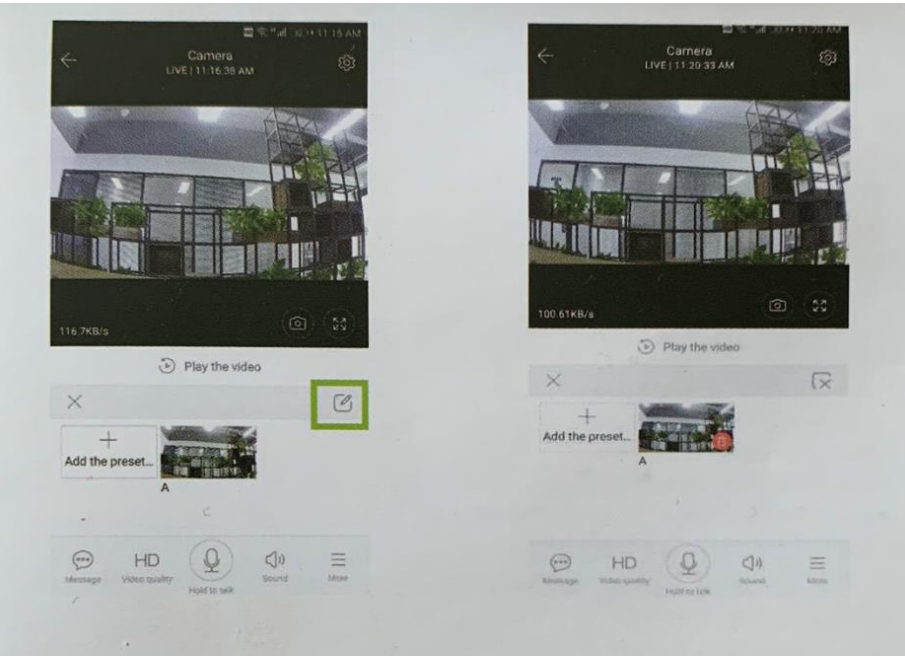

f. Video playback

Gentle gint: video playback by default is cloud recording. If you want to playback the video on the TF card, you can switch to "play videos from" to "SD card"

Cliud video has color discrimination, dark blie indicates the alarm recording and light blue indicates non-alarm recording. TF card video color uniform light blue. Click the date icon to playback the video of the selected date. Click "x1.0" icon can adjust the cloud video playback speed, but TF card playback does not support the function.

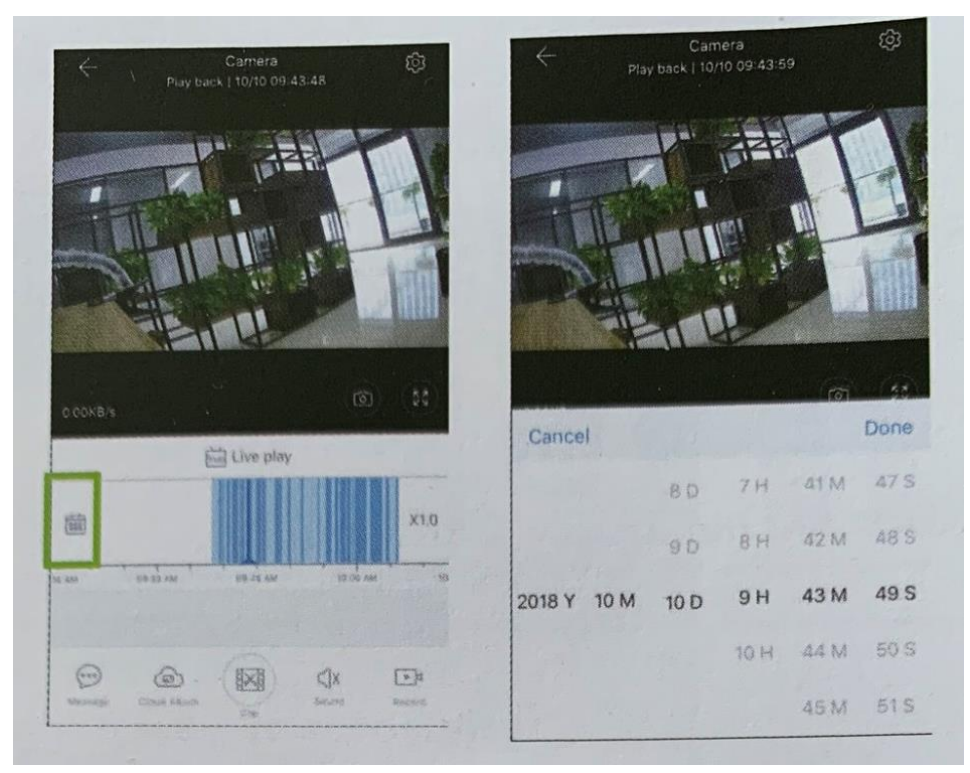

g. Video clip

Gentle hint: Only the cameras with cloud service package have this feature. Drag the playback cursor and click the clip icon, select start time and click "save to the cloud album", enter the video name and click "save".

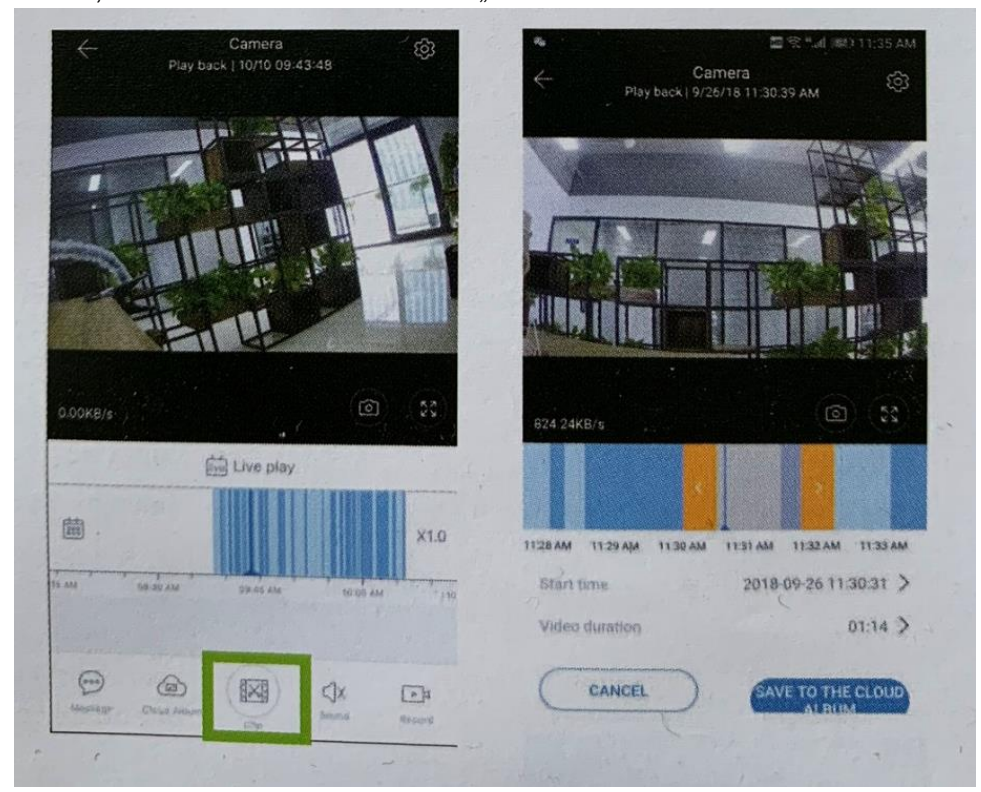

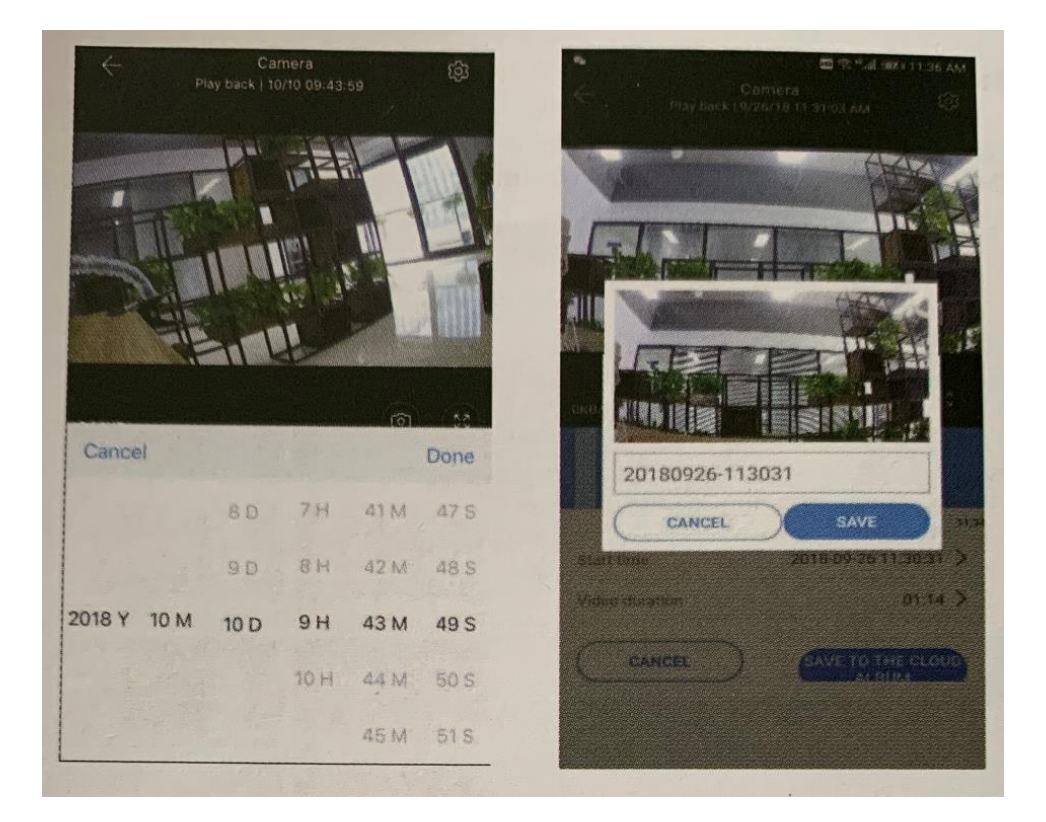

h. Download cloud video / share cloud video

Click the cloud album icon and click the video clip, click "Download" to save the video to your phone or click "Share" to share your video on Facebook and YouTube.

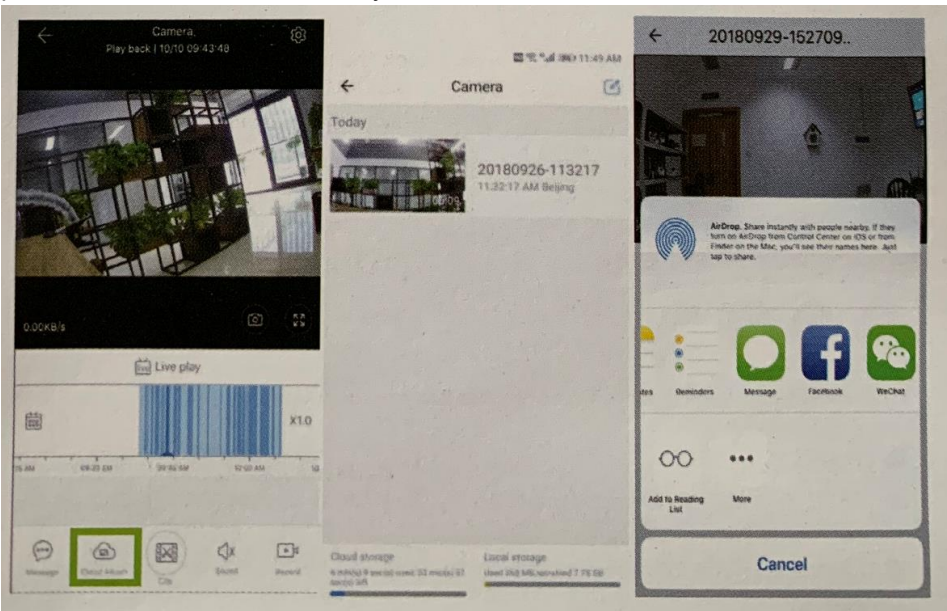

i. Cloud video playback Click "message" to view the alarm video.

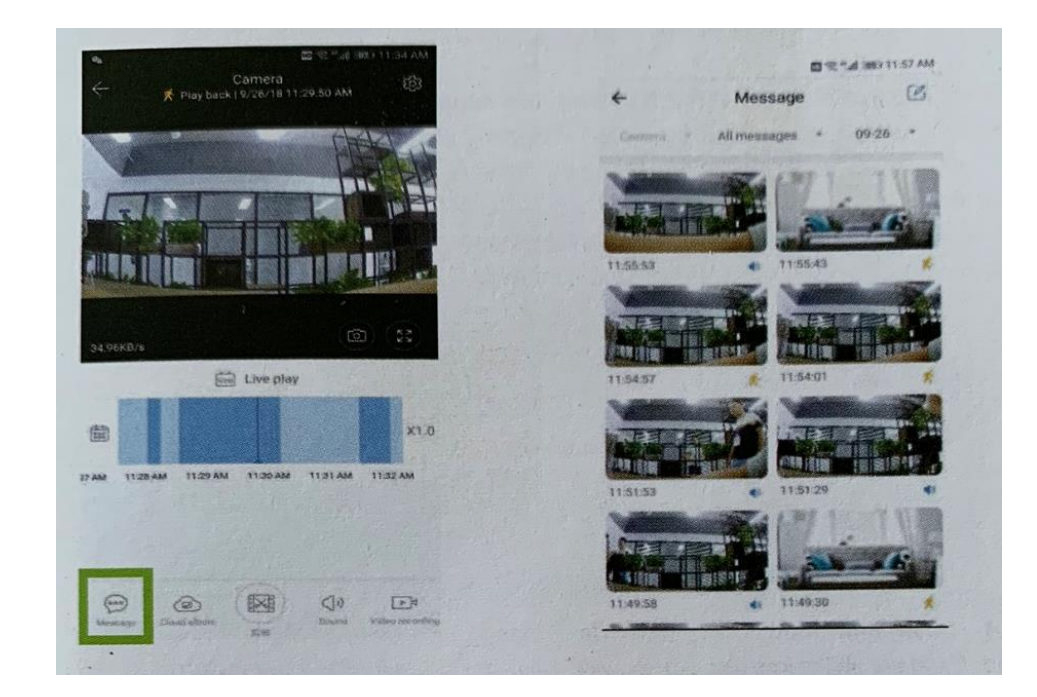

## 5. Preferences

Click  $\circled{3}$  in the preview screen, chceck the parameter menu

Rename the device name

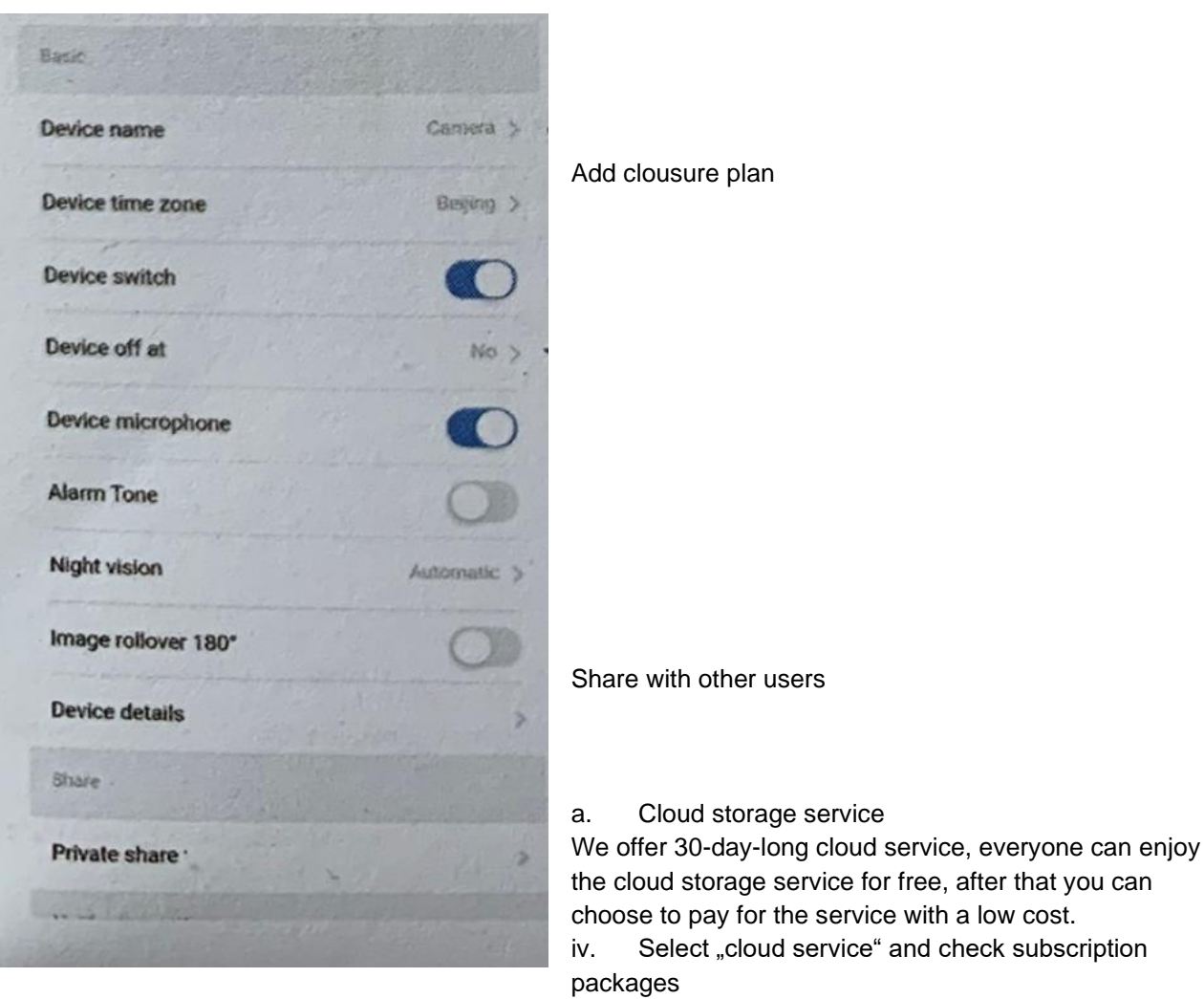

- v. There are three kinds of subscription packages for you, you can choose to pay for this service by month or by year.
- vi. We support PayPal payment system, click "Go to PayPal now" and then finish the payment (please install PayPal app in advance)

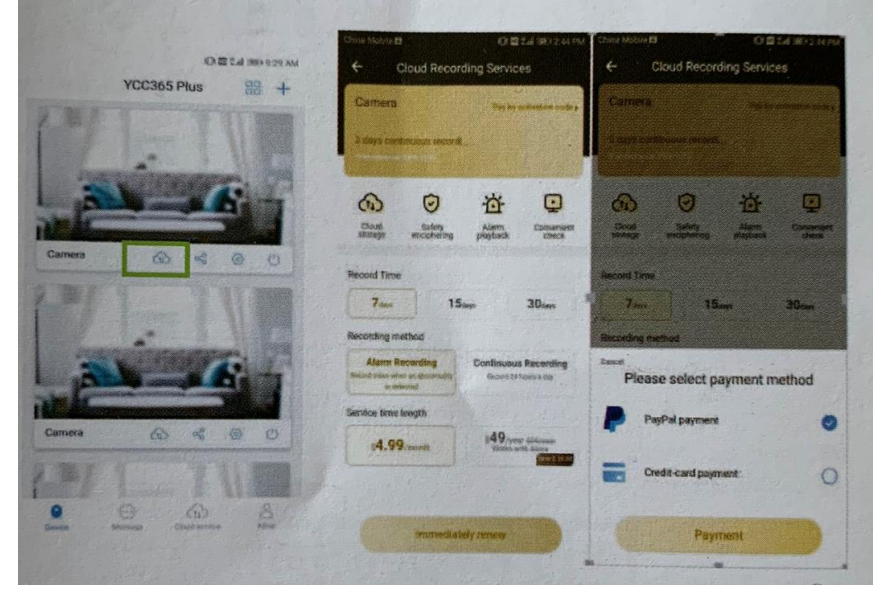

Hadex, spol. s.r.o., Kosmova 11, 702 00, Ostrava – Přívoz, tel.: 596 136 917, e-mail: hadex@hadex.cz, [www.hadex.cz](http://www.hadex.cz/)

Jakékoliv druhy neoprávněných kopií tohoto návodu i jeho částí jsou předmětem souhlasu společnosti Hadex, spol. s.r.o.

b. Set TF card recording Mode

Insert the TF card into the card slot and power on the camera.

TF card requirements: 1. Memory space 8-128GB, 2. C10 TF Card, 3. Use after formatting, 4. Recommend Kingston/SanDisk/Samsung

Click "Device storage" to chceck it

Click "Memory card recording mode" to select the video mode of TF card.

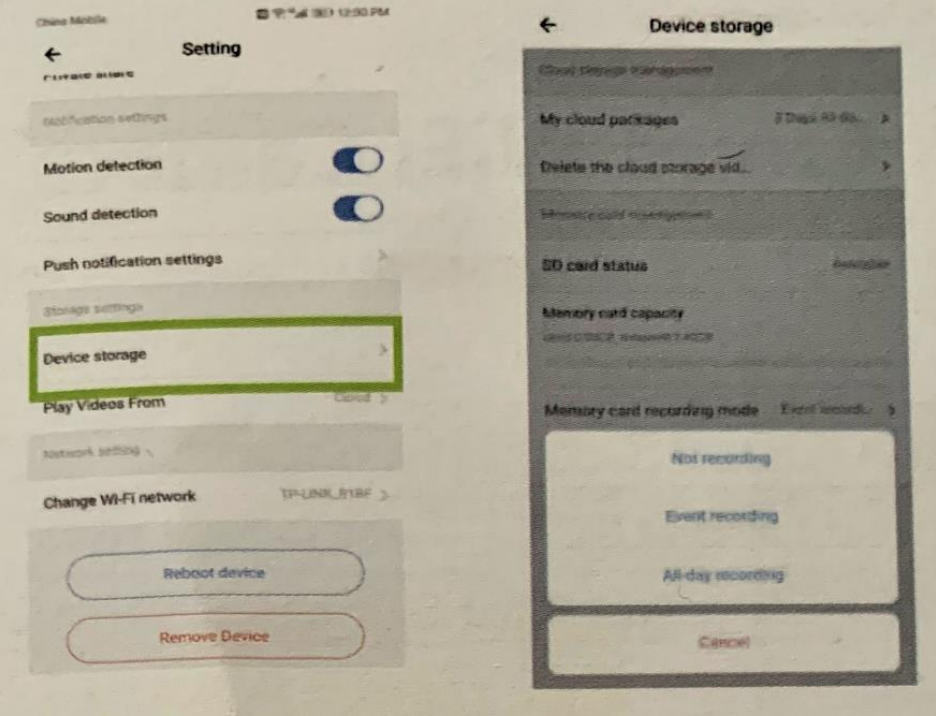

c. Notification settings

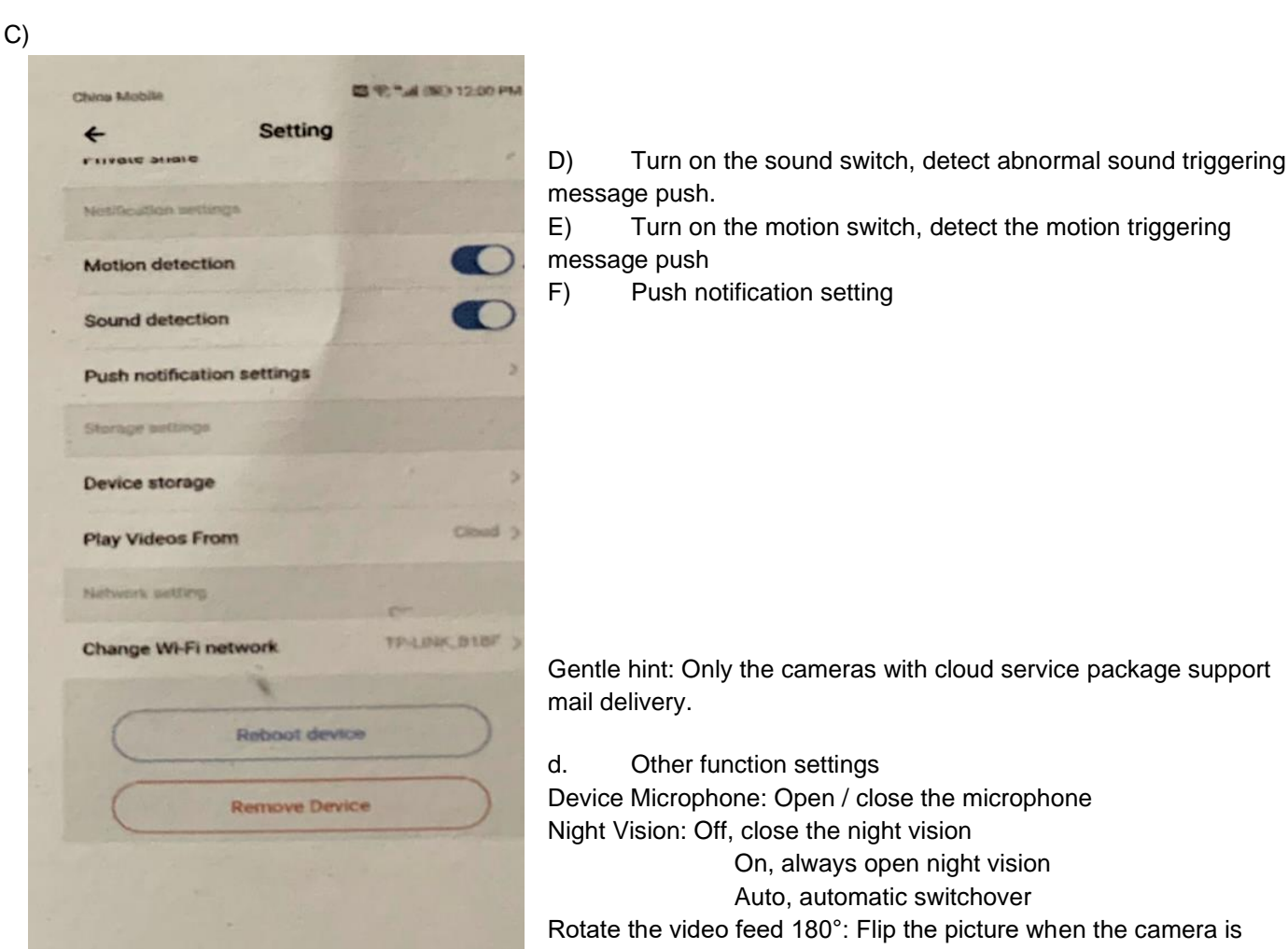

**installed under the roof.** 

WiFi network: Change the WiFi on the device.

A)

B)

Note: The WiFi must be searchable, if the location changed and the WiFi is different, please reset and connect to a new WiFi again.

Device details: Check the ID and the number of the software/hardware of the device.

Remove device: Please remove the camera in your account if you need to use another account to add the camera.

6. Split screen to watch (only for multiple equipment under the same account)

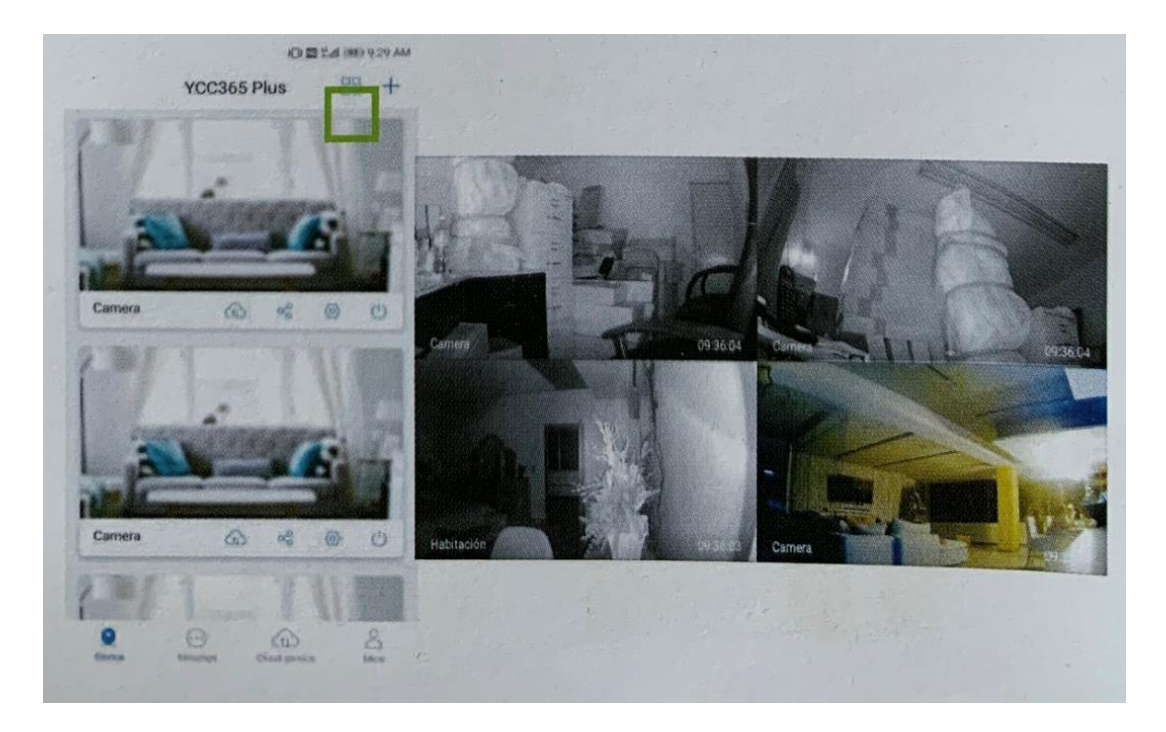

7. How to use a camera on a computer

Log in: [www.ucloudcam.com](http://www.ucloudcam.com/)

- 8. Frequently asked questions
	- a. Can't add the device?
		- i. Please make sure the camera has been reset. Press the Reset button untiol you hear the prompt tone.
		- ii. Only support 2.4 GHZ WiFi, if your WiFi router is 5GHZ, please switch to 2.4/5GHZ dual mode.
		- iii. Please turn on the GPS service before adding the device on the Android mobile phone. After installation is complete, you will be asked to turn on GPS service when you use the app at the first time, if you choose not to turn on the GPS service, please uninstall and reinstall the app again.
		- iv. Please confirm the camera wasn't binding by the other account. There are four voice prompts in the progress
			- 1. "please configure camera by scanning code or AP hot spot"
			- 2. Select your WiFi and login with your password, after the device makes a noise like "beep" you will hear this "Please wait for WiFi connecting.
			- 3. "Please wait for internet connectiong" after getting the internet IP address
			- 4. "Internet connected welcome to use cloud camera."
				- a. If you can't go to the second step, please check your WiFi channel is not hidden, and the WiFi router can't be so far from the campera. If this way doesn't work, please scan the QR code to add the camera.
				- b. If you can't go to the third step, please reduce the number of the WiFi users, and delete the special characters of your WiFi password.
				- c. If you can't go to the forth step, please try again, if it still doesn't work, please contact the seller
	- b. Why does it have a interval while the video is recording to the TF card The size of the video file is limited. Once the video site close to the critical value, the video file will be created and the next video will continue to be recorded, there is a interval but so short.

c. The TF card can't be identified?

Please check the TF card if it meets the quality requirements, when the WiFi signal is not good, it also can't be identified.

- d. The video recording timeline is blank after the cloud service expired. The video can't be replayed after cloud service expired, if there is no TF card in the camera, the video can't be recorded. If the TF card is always working, but the video files disappeared, please check the TF card state, if it is normal in the App but no video has been recorded, please format the TF card, if it still doesn't work, please get a new TF card and try again.
- e. Why I can't get the notifications on my phone? Make sure the App get the message pushing rights. Otherwise, when you are watching the real-time video in the App, there is no warning notifications, because it's unnecessary to send notifications when you are watching the video online. Advanced message push system, the warning notifications won't be pushed to your phone all the time but it will record all the messages and videos.
- f. Camera disconnect?

Please check the power and the internet then restart the camera. If this way doesn't work please remove the camera and add it again in the App.

- g. Circle in the video, video runs slowly? Circle in the video means it's still loading, please chceck your network environment.
- h. How do the other people watch the video? Share the App account with the other people.
- i. How many people can use the account simultaneously. There is no theoretical limit.
- j. Why adding camera to another account would fail? One camera one account, if the other account needs to add the camera, please, remove the camera in the current device.
- k. How can I get my camera connected to the other WiFi. Two ways:
	- i. When you need to change to another WiFi without moving the place. Parameter setting > WiFi network > select the WiFi
	- ii. When the camera is moved to another place, please start the camera, you will see the "device disconnected" on the main page, and then click "troubleshoot" to connect to the WiFi again.